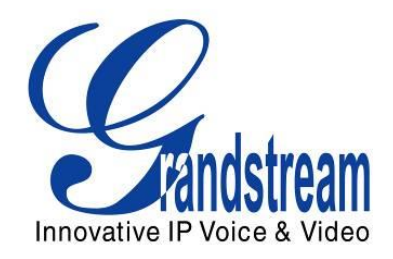

# Grandstream Networks, Inc.

# GXP1100/GXP1105

Small Business IP Phone

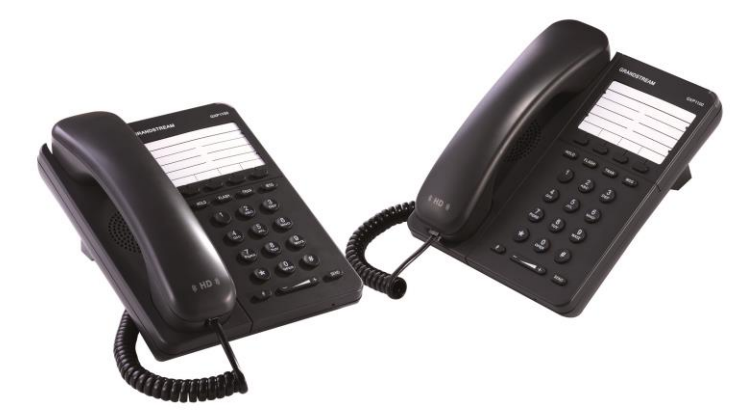

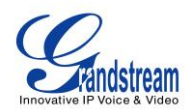

# GXP1100/GXP1105 User Manual

# **Index**

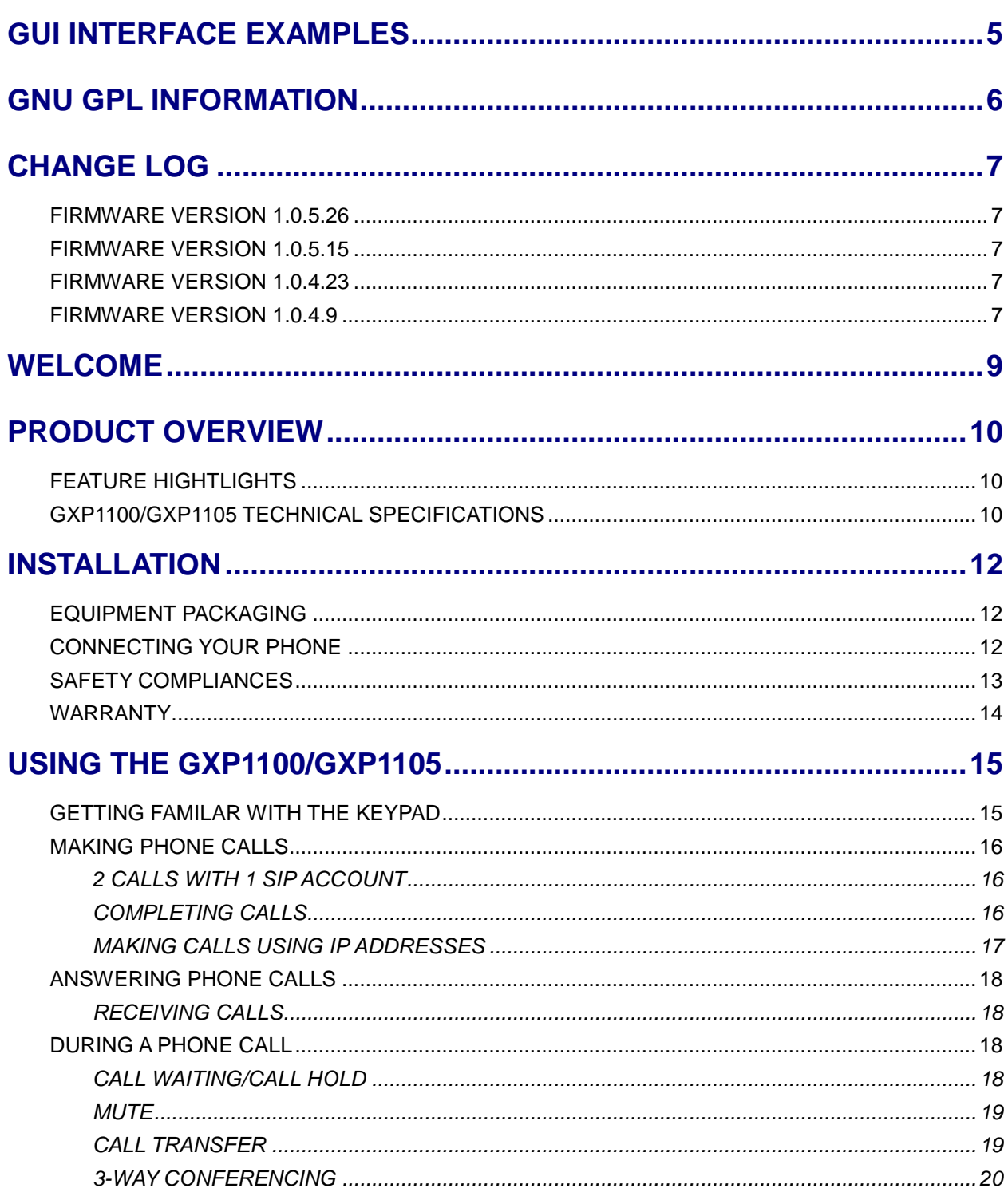

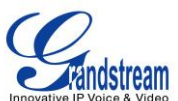

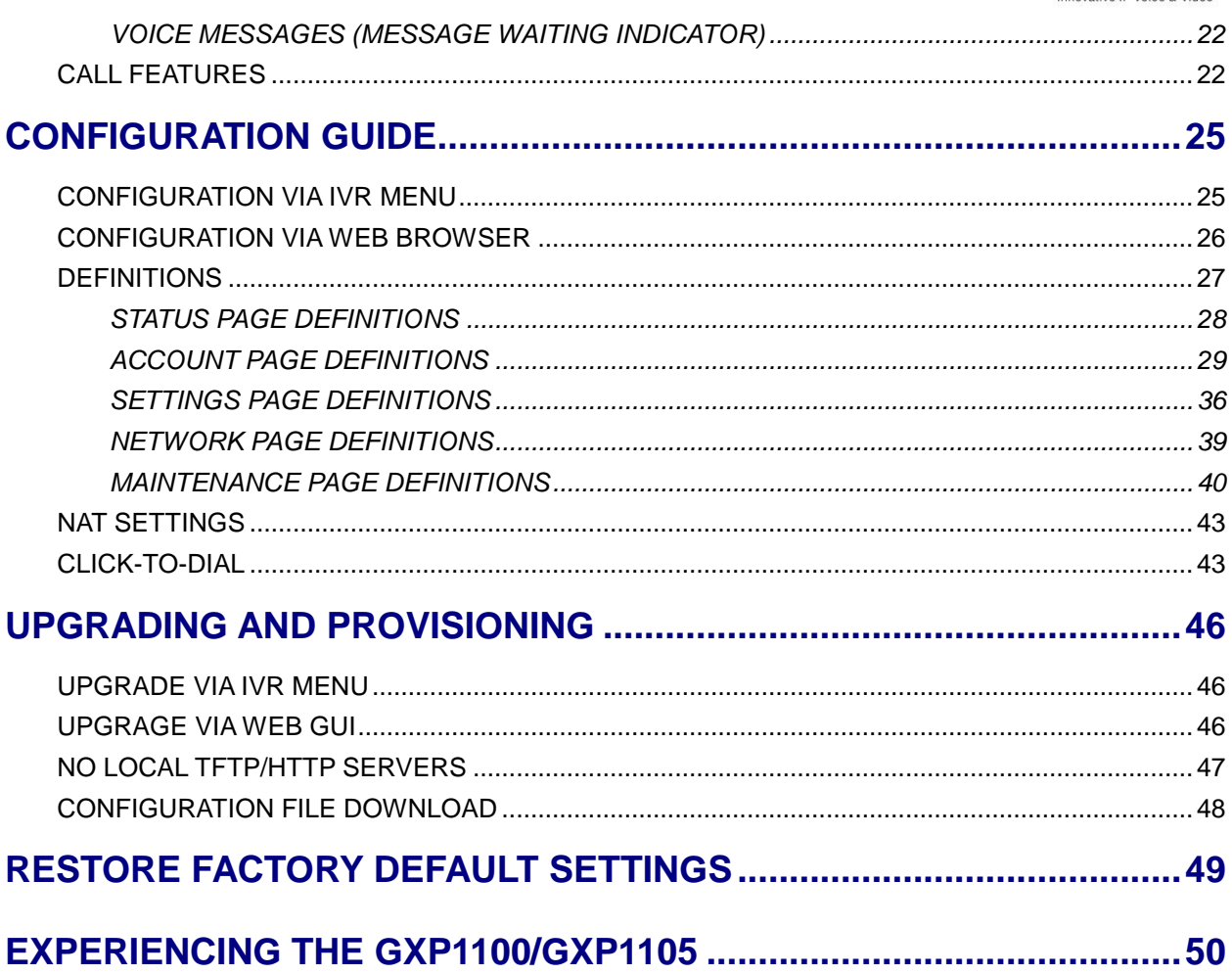

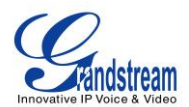

### **Table of Tables GXP1100/GXP1105 User Manual**

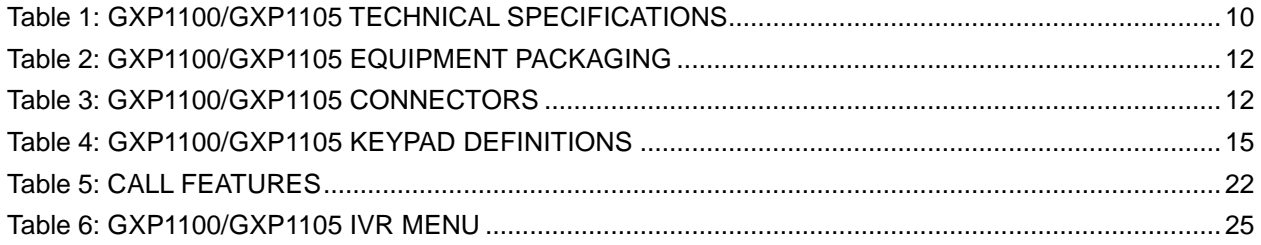

# **Table of Figures GXP1100/GXP1105 User Manual**

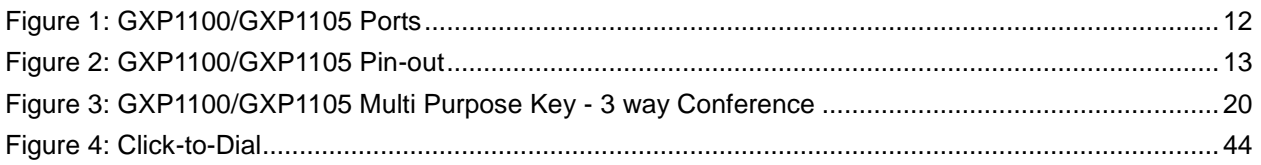

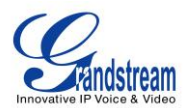

# **GUI INTERFACE EXAMPLES**

<span id="page-4-0"></span>[http://www.grandstream.com/products/gxp\\_series/general/documents/gxp21xx\\_gui.zip](http://www.grandstream.com/products/gxp_series/general/documents/gxp21xx_gui.zip)

- 1. Screenshot of Configuration Login Page
- 2. Screenshot of Status Page
- 3. Screenshot of Basic Setting Configuration Page
- 4. Screenshot of Advanced User Configuration Page
- 5. Screenshot of SIP Account Configuration Page
- 6. Screenshot of Saved Configuration Changes Page
- 7. Screenshot of Reboot Page

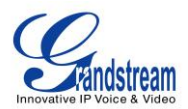

# **GNU GPL INFORMATION**

<span id="page-5-0"></span>GXP1100/GXP1105 firmware contains third-party software licensed under the GNU General Public License (GPL). Grandstream uses software under the specific terms of the GPL. Please see the GNU General Public License (GPL) for the exact terms and conditions of the license.

Grandstream GNU GPL related source code can be downloaded from Grandstream web site from: **[http://www.grandstream.com/support/faq/gnu\\_gpl](http://www.grandstream.com/support/faq/gnu_gpl)**.

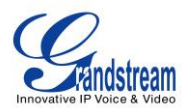

# **CHANGE LOG**

<span id="page-6-0"></span>This section documents significant changes from previous versions of GXP1100/GXP1105 user manuals. Only major new features or major document updates are listed here. Minor updates for corrections or editing are not documented here.

#### <span id="page-6-1"></span>**FIRMWARE VERSION 1.0.5.26**

- Updated TFTP server download link for 1.0.5.26, [\[NO LOCAL HTTP/TFTP SERVERS](#page-46-0)]
- Added "Blink message LED on ringing" feature in Call Features. [\[CALL FEATURES\]](#page-35-0)

### <span id="page-6-2"></span>**FIRMWARE VERSION 1.0.5.15**

- Updated Web GUI interface examples with new screenshots for 1.0.5.15. [\[GUI INTERFACE](#page-4-0) [EXAMPLES\]](#page-4-0)
- Added pin-out information. [\[CONNECTING YOUR PHONE\]](#page-11-2)
- Updated Auto Attended Transfer information. [\[CALL TRANSFER\]](#page-18-1)
- Updated Click-To-Dial feature information. [\[CLICK-TO-DIAL\]](#page-42-1)
- Updated Web GUI options. [\[DEFINITIONS\]](#page-26-0)

### <span id="page-6-3"></span>**FIRMWARE VERSION 1.0.4.23**

- Updated generic config file cfg.xml information. [\[CONFIGURATION FILE DOWNLOAD\]](#page-47-0)
- Added "Use Privacy Header" and "Use P-Preferred-Identity Header" options in web GUI. [\[ACCOUNT](#page-28-0) [PAGE DEFINITIONS\]](#page-28-0)
- Added NAT Settings information. [\[NAT SETTINGS\]](#page-42-0)
- Added Click-to-Dial feature. [\[CLICK-TO-DIAL\]](#page-42-1)

#### <span id="page-6-4"></span>**FIRMWARE VERSION 1.0.4.9**

- Added instructions for connecting the phone. [\[CONNECTING YOUR PHONE\]](#page-11-2)
- Added Multi Purpose Key options VMsg, Transfer, Intercom. [\[SETTINGS](#page-35-0) PAGE]
- Added IPv6 configuration options. [\[SETTINGS](#page-35-0) PAGE]
- Added Matching Incoming Caller ID function in Account Setting. [ACCOUNT [PAGE DEFINITIONS\]](#page-28-0)

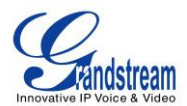

- Added GNU GPL information. [\[GNU GPL INFORMATION\]](#page-5-0)
- Added Change Log for this user manual. [\[CHANGE LOG\]](#page-6-0)

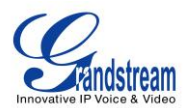

# **WELCOME**

<span id="page-8-0"></span>Thank you for purchasing Grandstream GXP1100/GXP1105 Small Business IP Phone. GXP1100/GXP1105 is a next generation small business IP phone that features up to 2 calls with 1 SIP account, 4 programmable keys, single network port, integrated PoE (GXP1105 only). The GXP1100/GXP1105 delivers superior HD audio quality, leading edge telephony features, automated provisioning for easy deployment, advanced security protection for privacy, and broad interoperability with most 3rd party SIP devices and leading SIP/NGN/IMS platforms. It is a perfect choice for small business, lobby, and hotel applications looking for a high quality, basic IP phone with attractive cost.

#### **Caution**:

Changes or modifications to this product not expressly approved by Grandstream, or operation of this product in any way other than as detailed by this User Manual, could void your manufacturer warranty.

#### **Warning:**

Please do not use a different power adaptor with the GXP1100 as it may cause damage to the products and void the manufacturer warranty.

This document is subject to change without notice. The latest electronic version of this user manual is available for download here:

<http://www.grandstream.com/support>

Reproduction or transmittal of the entire or any part, in any form or by any means, electronic or print, for any purpose without the express written permission of Grandstream Networks, Inc. is not permitted.

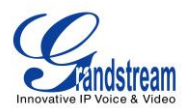

# **PRODUCT OVERVIEW**

### <span id="page-9-1"></span><span id="page-9-0"></span>**FEATURE HIGHTLIGHTS**

• Single SIP Account, up to 2 calls, 4 programmable keys

<span id="page-9-2"></span>**GXP1100/GXP1105 TECHNICAL SPECIFICATIONS**

- HD handset with support for wideband audio
- Single 10/100Mbps network port, integrated PoE (GXP1105 only)
- 7 dedicated function keys for Hold, Flash/Call Waiting, Transfer, Message, Mute, Volume, Send/Redial
- Automated provisioning using TR-069 or AES encrypted XML configuration file, SRTP and TLS for advanced security and privacy protection, LLDP, IPv6

<span id="page-9-3"></span>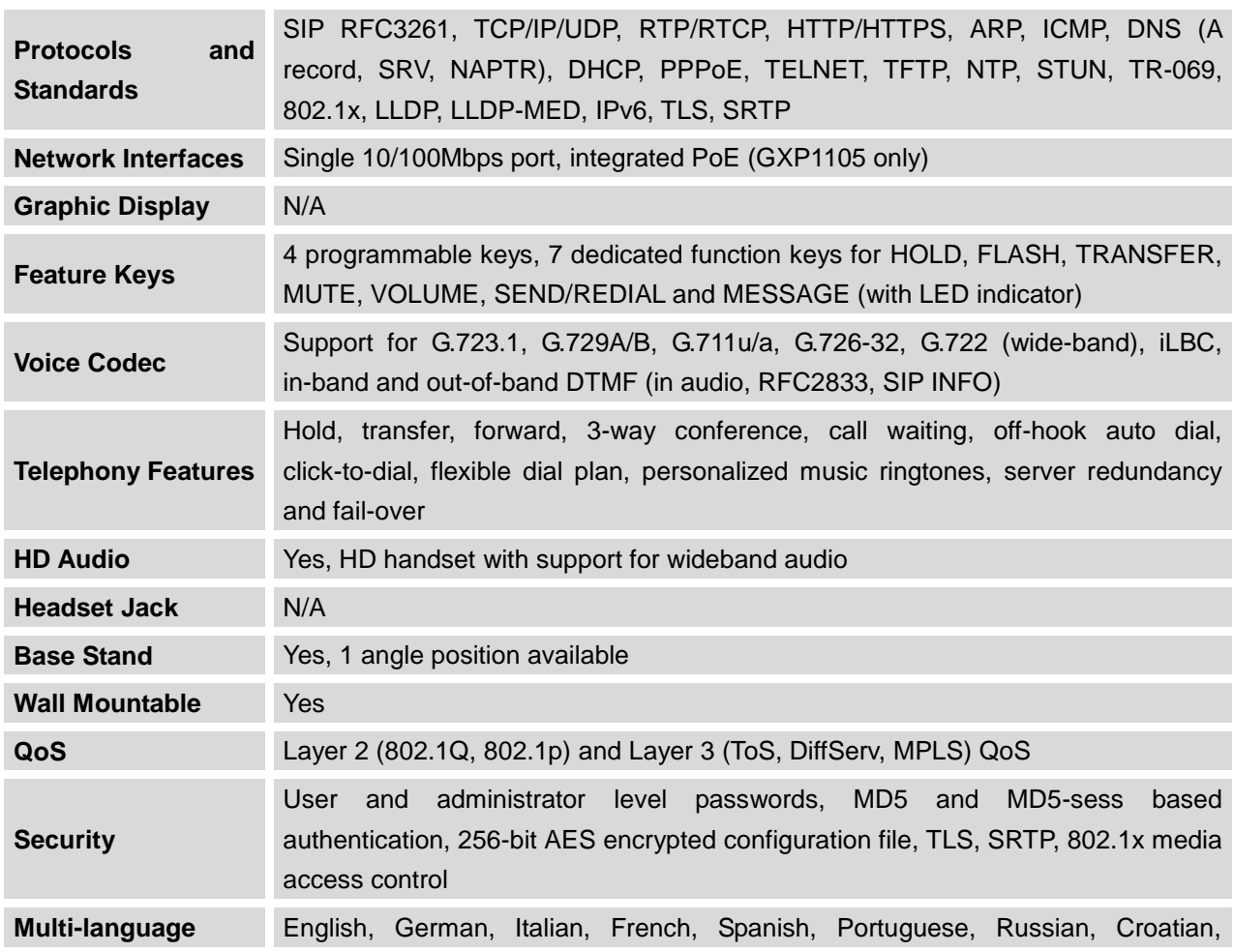

#### **Table 1: GXP1100/GXP1105 TECHNICAL SPECIFICATIONS**

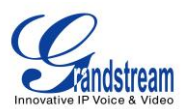

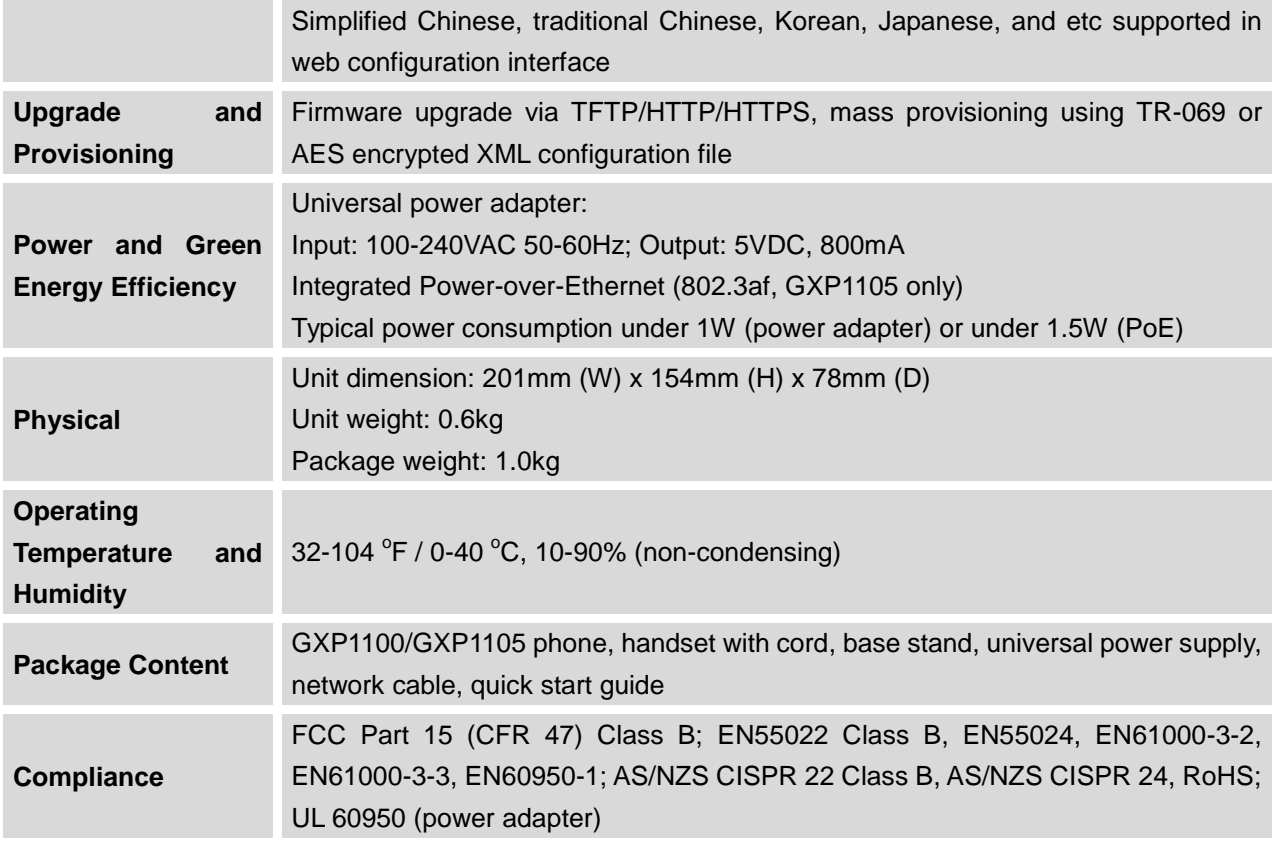

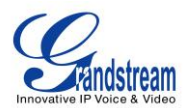

# **INSTALLATION**

# <span id="page-11-3"></span><span id="page-11-1"></span><span id="page-11-0"></span>**EQUIPMENT PACKAGING**

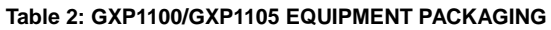

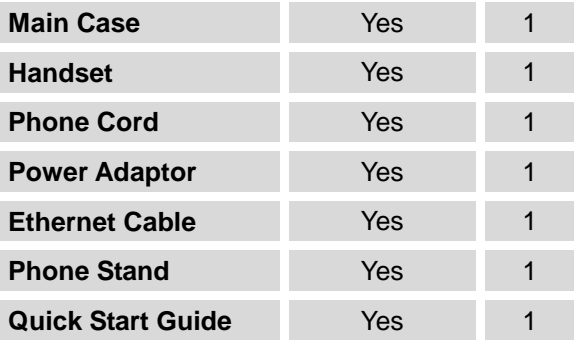

## <span id="page-11-2"></span>**CONNECTING YOUR PHONE**

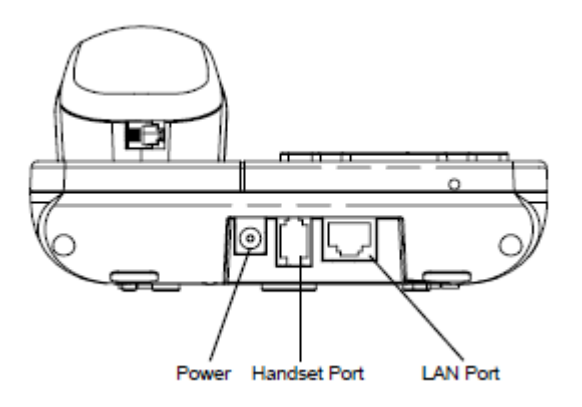

**Figure 1: GXP1100/GXP1105 Ports**

#### **Table 3: GXP1100/GXP1105 CONNECTORS**

<span id="page-11-5"></span><span id="page-11-4"></span>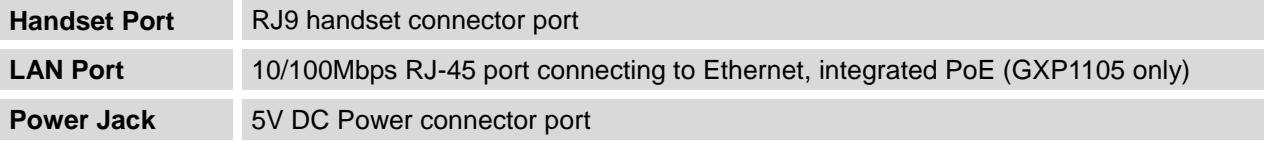

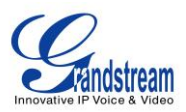

To set up the GXP1100/GXP1105, follow the steps below:

- 1. Attach the phone stand to the back of the phone where there is a slot for the phone stand;
- 2. Connect the handset and main phone case with the phone cord;
- 3. Connect the LAN port of the phone to the RJ-45 socket of a hub/switch or a router (LAN side of the router) using the Ethernet cable;
- 4. Connect the 5V DC output plug to the power jack on the phone; plug the power adapter into an electrical outlet. If PoE switch is used on GXP1105 in step 3, this step could be skipped;
- 5. The LED on the up right corner will light up in red during the booting up/provisioning/upgrading process. Before continuing, please wait for the LED turn off;
- 6. Pick up the handset and the dial tone will be heard. Press \*\*\* to use the IVR menu and enter menu options to hear the corresponding voice prompt. For example, dial 02 in the IVR menu will hear the IP address. You can further configure the phone using the web GUI by entering GXP1100/GXP1105's IP address.

Please see below the pin-out information for GXP1100/GXP1105.

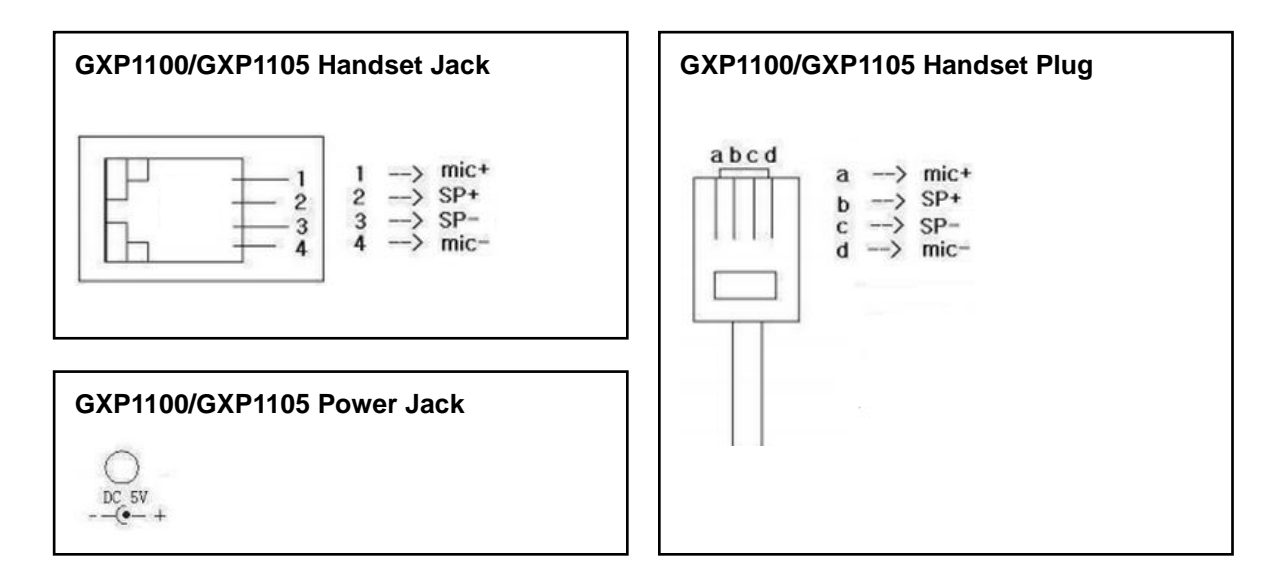

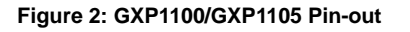

#### <span id="page-12-1"></span><span id="page-12-0"></span>**SAFETY COMPLIANCES**

The GXP1100/GXP1105 phone complies with FCC/CE and various safety standards. The GXP1100/GXP1105 power adapter is compliant with the UL standard. Use the universal power adapter provided with the GXP1100/GXP1105 package only. The manufacturer's warranty does not cover damages to the phone caused by unsupported power adapters.

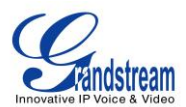

#### <span id="page-13-0"></span>**WARRANTY**

If the GXP1100/GXP1105 phone was purchased from a reseller, please contact the company where the phone was purchased for replacement, repair or refund. If the phone was purchased directly from Grandstream, contact the Grandstream Support for a RMA (Return Materials Authorization) number before the product is returned. Grandstream reserves the right to remedy warranty policy without prior notification.

#### **Warning:**

Use the power adapter provided with the phone. Do not use a different power adapter as this may damage the phone. This type of damage is not covered under warranty.

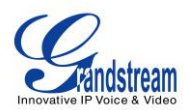

# **USING THE GXP1100/GXP1105**

### <span id="page-14-1"></span><span id="page-14-0"></span>**GETTING FAMILAR WITH THE KEYPAD**

The following table describes the buttons used on the GXP1100/GXP1105 keypad.

#### **Table 4: GXP1100/GXP1105 KEYPAD DEFINITIONS**

<span id="page-14-2"></span>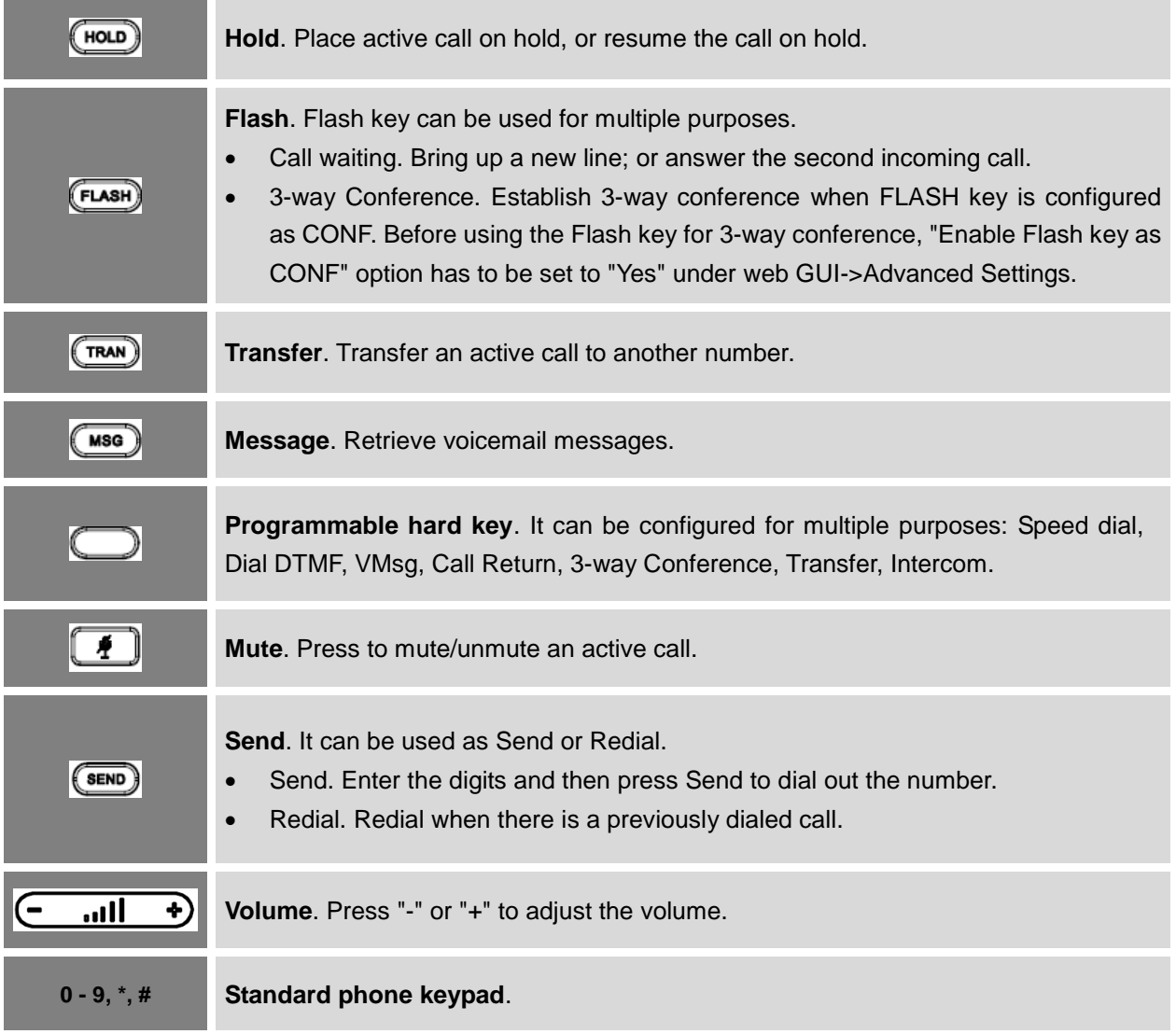

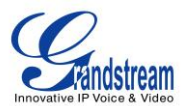

### <span id="page-15-0"></span>**MAKING PHONE CALLS**

#### <span id="page-15-1"></span>**2 CALLS WITH 1 SIP ACCOUNT**

GXP1100/GXP1105 can support up to two lines "virtually" mapped to one SIP account. By picking up the handset, the GXP1100/GXP1105 will be in off hook state and the dial tone will be heard. To make a call, dial out the number with the current line.

During the call, users can press the FLASH key to hold the current call and make/answer another call. If they are 2 calls established, users can switch the two lines by pressing the FLASH key.

#### <span id="page-15-2"></span>**COMPLETING CALLS**

The GXP1100/GXP1105 allows you to make phone calls after picking up the handset. There are four ways to complete calls.

- **Dial.** Enter the number and send out.
	- $\triangleright$  Take handset off hook. You shall hear dial tone from the handset;
	- $\triangleright$  Enter the number;
	- $\triangleright$  Press SEND key or # to dial out.
- **Redial.** Redial the last dialed number.
	- $\triangleright$  Take handset off hook. You shall hear dial tone from the handset:
	- $\triangleright$  Press SEND key.
- **Speed Dial.** Dial the number configured as Speed Dial on Multi Purpose Key.
	- Go to GXP1100/GXP1105 **Web GUI**->**Settings**->**Programmable Keys**, configure the Multi-Purpose Key's Key Mode as Speed Dial. Enter the Description and Value (the number to be dialed out) for the Multi-Purpose Key. Click on "Save and Apply" at the bottom of the Web GUI page;
	- $\triangleright$  Take handset off hook. You shall hear dial tone from the handset;
	- $\triangleright$  Press the configured Speed Dial key.
- **Call Return.** Dial the last answered call.
	- Go to GXP1100/GXP1105 **Web GUI**->**Settings**->**Programmable Keys**, configure the Multi Purpose Key's Key Mode as Call Return. No Value has to be set on the Multi Purpose Key for Call Return;
	- $\triangleright$  Take handset off hook. You shall hear dial tone from the handset;
	- $\triangleright$  Press the configured Call Return key to dial out.

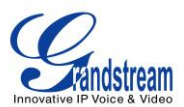

#### **Note:**

- After entering the number, the phone waits for the No Key Entry Timeout (Default timeout is 4 seconds, configurable via Web GUI) before dialing out. Press SEND or # key to override the No Key Entry Timeout;
- If digits have been entered after handset is off hook, the SEND key will works as SEND instead of REDIAL;
- $\bullet$  By default, # can be used as SEND to dial the number out. Users could disable it by setting "User # as Dial Key" to "No" from Web GUI->Account->Call Settings.

#### <span id="page-16-0"></span>**MAKING CALLS USING IP ADDRESSES**

Direct IP Call allows two phones to talk to each other in an ad-hoc fashion without a SIP proxy. VoIP calls can be made between two phones if:

- Both phones have public IP addresses; or
- Both phones are on the same LAN/VPN using private or public IP addresses; or
- Both phones can be connected through a router using public or private IP addresses (with necessary port forwarding or DMZ).

To make a direct IP call, please follow the steps below:

- Take handset off hook. You shall hear dial tone from the handset;
- Press \*\*\* to enter the GXP1100/GXP1105 IVR menu:
- Enter 47 for Direct IP Call. After hearing "Direct IP Calling", the dial tone will be heard again;
- Enter the target IP address to dial (Please see example below).

#### **For example:**

If the target IP address is 192.168.1.60 and the port is 5062 (i.e., 192.168.1.60:5062), input the following: 192\*168\*1\*60#5062. The \* key represents the dot (.), the # key represents colon (:). Wait for about 4 seconds and the phone will initiate the call.

#### **Quick IP Call Mode:**

The GXP1100/GXP1105 also supports Quick IP Call mode. This enables the phone to make direct IP calls using only the last few digits (last octet) of the target phone's IP address. This is possible only if both

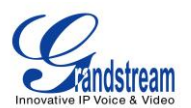

phones are under the same LAN/VPN. This simulates a PBX function using the CSMA/CD without a SIP server. Controlled static IP usage is recommended.

To enable Quick IP Call Mode, go to GXP1100/GXP1105 Web GUI->Settings->Call Features, set "Use Quick IP Call Mode" to "Yes". Then take the handset off hook and dial #xxx where x is 0-9 and xxx<255. Press # or SEND and a direct IP call to aaa.bbb.ccc.XXX will be completed. "aaa.bbb.ccc" is from the local IP address regardless of subnet mask. The number #xx or #x are also valid. The leading 0 is not required (but it's OK).

#### **For example:**

- 192.168.0.2 calling 192.168.0.3 -- dial #3 followed by # or "SEND";
- $\bullet$  192.168.0.2 calling 192.168.0.23 -- dial #23 followed by # "SEND";
- 192.168.0.2 calling 192.168.0.123 -- dial #123 followed by # "SEND";
- 192.168.0.2: dial #3 and #03 and #003 results in the same call -- call 192.168.0.3.

#### **Note:**

- The # will represent colon ":" in direct IP call rather than SEND key as in normal phone call;
- If you have a SIP server configured, direct IP call still works. If you are using STUN, direct IP call will also use STUN;
- Configure the "User Random Port" to "No" when completing direct IP calls.

#### <span id="page-17-0"></span>**ANSWERING PHONE CALLS**

#### <span id="page-17-1"></span>**RECEIVING CALLS**

- **Single incoming call**. Phone rings with selected ring tone. Answer call by taking handset off hook;
- **Multiple incoming calls**. When another call comes in while having an active call, the phone will produce a Call Waiting tone (stutter tone). Answer the incoming call by pressing the FLASH key. The current active call will be put on hold.

#### <span id="page-17-2"></span>**DURING A PHONE CALL**

#### <span id="page-17-3"></span>**CALL WAITING/CALL HOLD**

- **Hold**. Place a call on hold by pressing the HOLD key;
- **Resume**. Press the HOLD key again to resume;

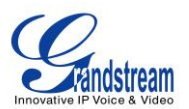

 **Multiple calls**. Automatically place active call on hold or switch between two calls by pressing the FLASH key. Call waiting tone (stutter tone) will be audible when the line is in use.

#### **Note:**

If users hang up the current call while there is a call on hold in the other line, there will be an audible ring tone indicating a call is on hold while your handset is put on hook. Pick up the handset so users can resume with the call on hold.

#### <span id="page-18-0"></span>**MUTE**

During an active call, press the MUTE key to mute/unmute the microphone.

#### <span id="page-18-1"></span>**CALL TRANSFER**

GXP1100/GXP1105 supports Blind Transfer, Attended Transfer and Auto-Attended Transfer.

- **Blind Transfer**.
	- $\triangleright$  During the first active call, press TRAN key and dial the number to transfer to;
	- $\triangleright$  Press SEND key or # to complete transfer of active call.

#### **Attended Transfer**.

- $\triangleright$  During the first active call, press FLASH key. The first call will be put on hold;
- $\triangleright$  Enter the number for the second call and establish the call;
- $\triangleright$  Press TRAN key;
- $\triangleright$  Press FLASH key to transfer the call.

#### **Auto-Attended Transfer**.

- Set "Auto-Attended Transfer" to "Yes" under Web GUI->Settings->Call Features. And then click "Save and Apply" on the bottom of the page;
- $\triangleright$  Establish one call first:
- $\triangleright$  During the call, press TRAN key. A new line will be brought up and the first call will be automatically placed on hold;

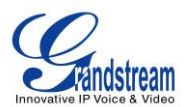

- $\triangleright$  Enter the number and press SEND key or # to make a second call;
- $\triangleright$  Press TRAN key again. The call will be transferred.

#### **Note:**

To transfer calls across SIP domains, SIP service providers must support transfer across SIP domains.

#### <span id="page-19-0"></span>**3-WAY CONFERENCING**

GXP1100/GXP1105 can host 3-way conference call (PCMU/PCMA) by using Multi Purpose Key or FLASH key.

 **To use Multi-Purpose Key to establish 3-way conference call**, go to GXP1100/GXP1105 Web GUI->Settings->Programmable Keys, configure the 3-way conference as the Multi Purpose Key mode. Click "Save and Apply" on the bottom of the page. Then follow the steps below for 3-way conferencing.

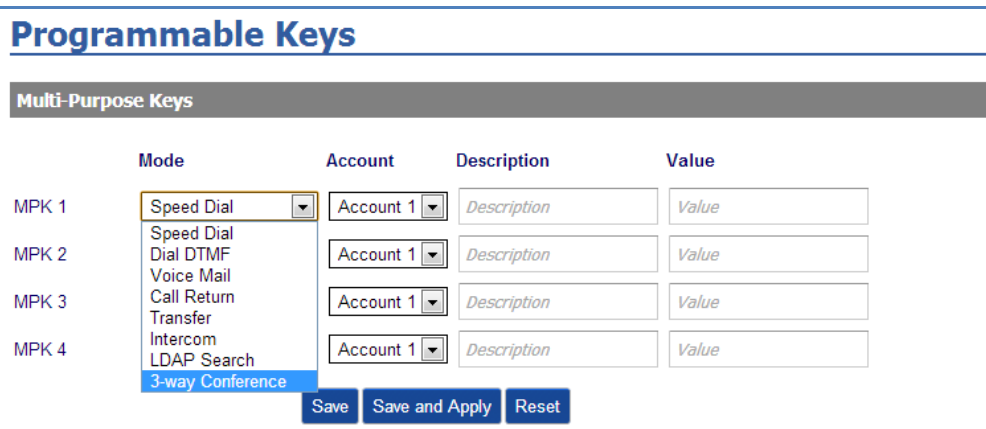

**Figure 3: GXP1100/GXP1105 Multi Purpose Key - 3 way Conference**

#### <span id="page-19-1"></span>1. **Initiate a conference call**.

- $\triangleright$  Establish two active calls with two parties respectively;
- Press the Multi Purpose Key previously configured as "3-way Conference" in Web GUI;
- $\geq$  3-way conference will be established.

#### 2. **Split call in conference**.

 $\triangleright$  During the 3-way conference, press HOLD key. The conference call will be split and both calls

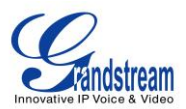

will be put on hold separately;

- $\triangleright$  Press HOLD key again and it will resume the 2-way conversation with the line when establishing the conference call;
- $\triangleright$  Press FLASH key to toggle between the 2 lines;
- $\triangleright$  Users could re-establish conference call by pressing the Multi Purpose Key again.

#### 3. **End Conference**.

- $\triangleright$  Press HOLD key to split the conference call. The conference call will be ended with both calls on hold; Or
- $\triangleright$  Users could simply hang up the call to terminate the conference call.
- **To use Flash key to establish 3-way conference call**, go to GXP1100/GXP1105 Web GUI->Settings->Call Features, set "Enable FLASH key as CONF" to "Yes". Click on "Save and Apply" on the bottom of the Web GUI page. Follow the steps below to host the 3-way conference.

#### 1. **Initiate a conference call**.

- $\triangleright$  Initiate and establish two active calls with two parties from GXP1100/GXP1105;
- $\triangleright$  Press the FLASH Key;
- $\geq$  3-way conference will be established.

#### 2. **Split call in conference**.

- $\triangleright$  During the 3-way conference, press HOLD key. The conference call will be split and both calls will be put on hold separately;
- $\triangleright$  Press HOLD key again and it will resume the 2-way conversation with the line when establishing the conference call;
- $\triangleright$  Users could re-establish conference call by pressing the Multi-Purpose Key again.

#### 3. **End Conference**.

- $\triangleright$  Press HOLD key to split the conference call. The conference call will be ended with both calls on hold; Or
- $\triangleright$  Users could simply hang up the call to terminate the conference call.

#### **Note:**

• The party that starts the conference call has to remain in the conference for its entire duration, you can put the party on mute but it must remain in the conversation. Also, this is not applicable when the feature "Transfer on Conference Hangup" is turned on.

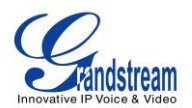

The option "Disable Conference" has to be set to "No" to establish conference on GXP110x.

#### <span id="page-21-0"></span>**VOICE MESSAGES (MESSAGE WAITING INDICATOR)**

A blinking red MWI (Message Waiting Indicator) indicates a message is waiting. Dial into the voicemail box to retrieve the message by entering the voice mail number of the server or pressing the MSG key (Voice Mail User ID has to be properly configured as the voice mail number under Web GUI->Account->General Settings page). An IVR will prompt the user through the process of message retrieval.

#### **Note:**

Users can press \*\*\* to the IVR menu and then enter 86 to hear the number of new voice messages.

### <span id="page-21-1"></span>**CALL FEATURES**

The GXP1100/GXP1105 supports traditional and advanced telephony features including caller ID, caller ID with caller Name, call forward and etc.

<span id="page-21-2"></span>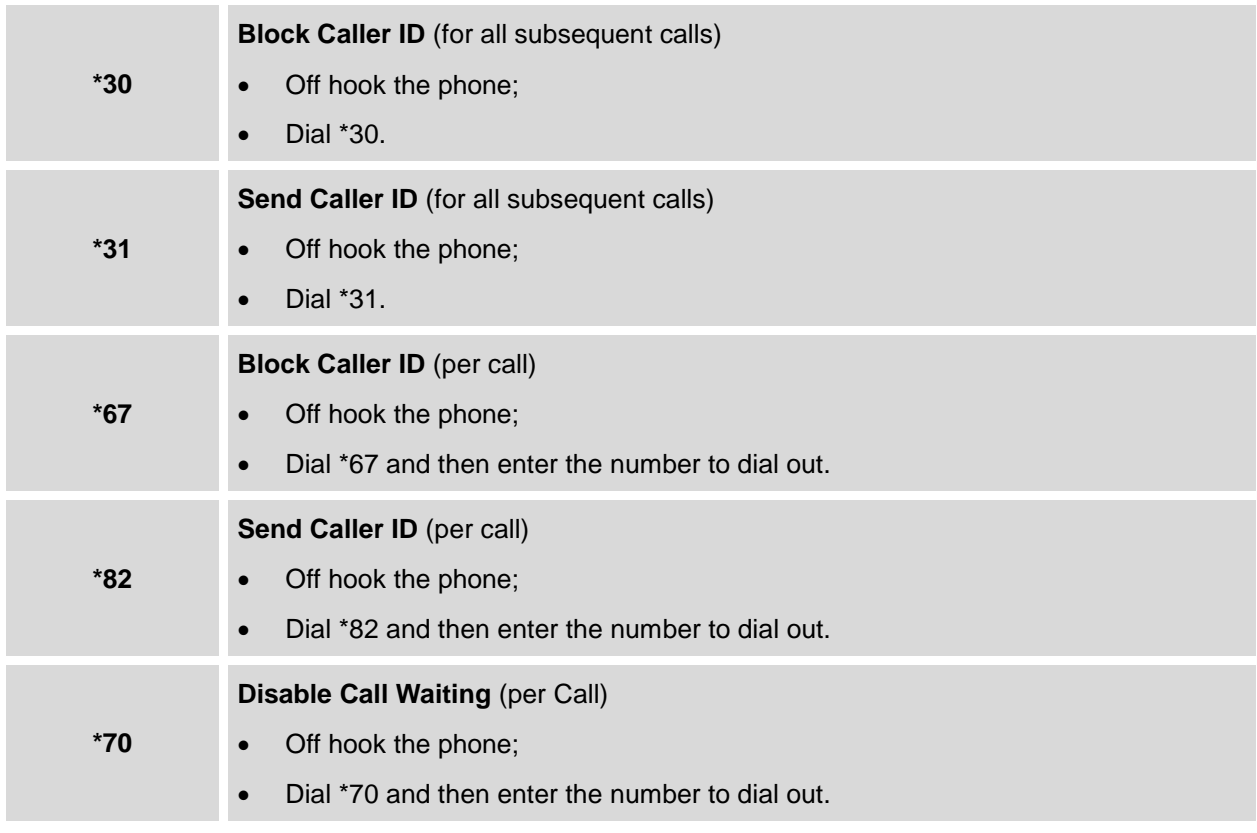

#### **Table 5: CALL FEATURES**

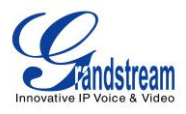

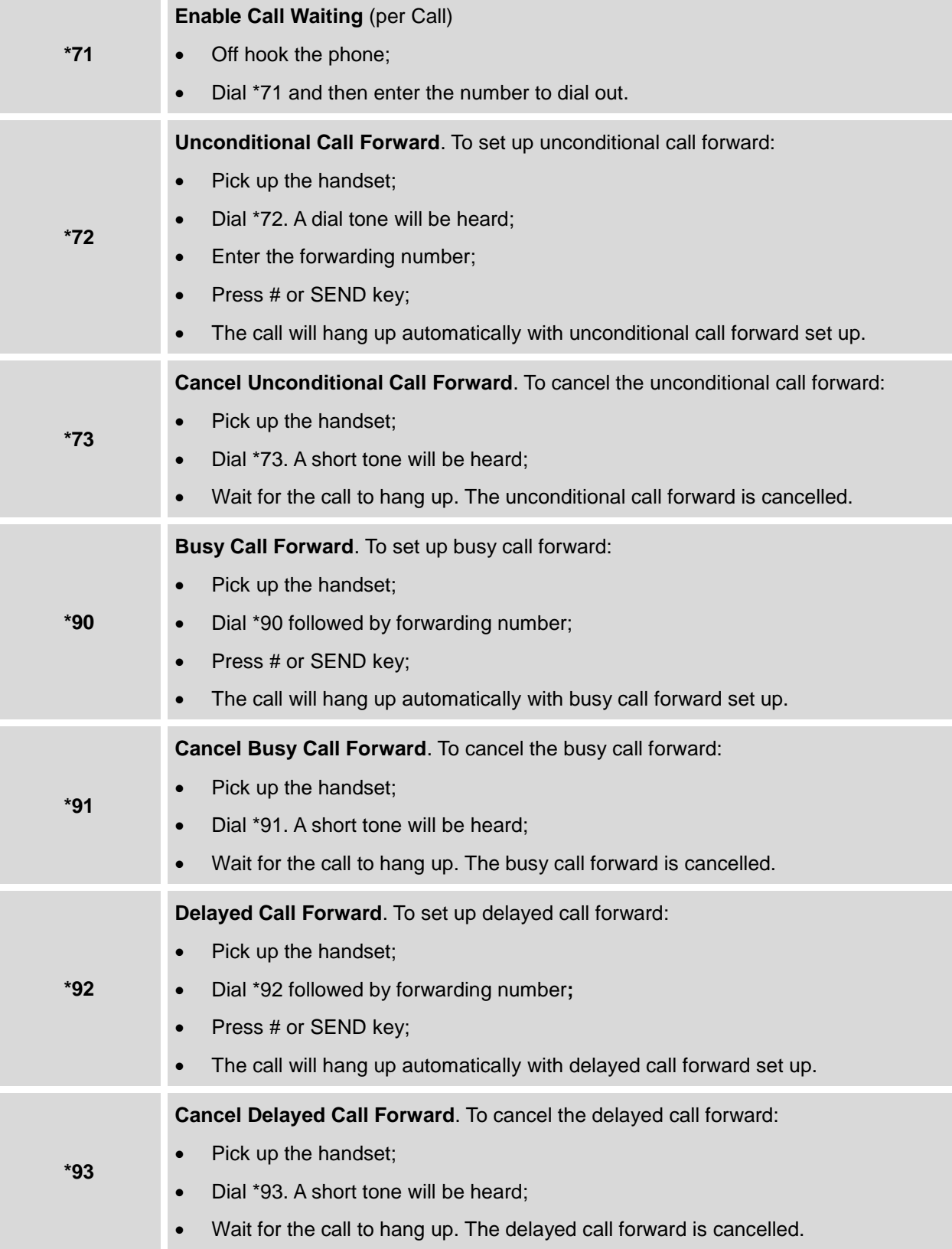

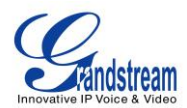

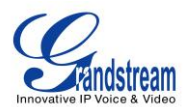

# **CONFIGURATION GUIDE**

<span id="page-24-0"></span>The GXP1100/GXP1105 can be configured via two ways:

- IVR Menu using the phone's keypad;
- Web GUI embedded on the phone using PC's web browser.

#### <span id="page-24-1"></span>**CONFIGURATION VIA IVR MENU**

GXP1100/GXP1105 has a built-in voice prompt menu for simple device configuration. Pick up the handset and dial \*\*\* to use the IVR menu.

<span id="page-24-2"></span>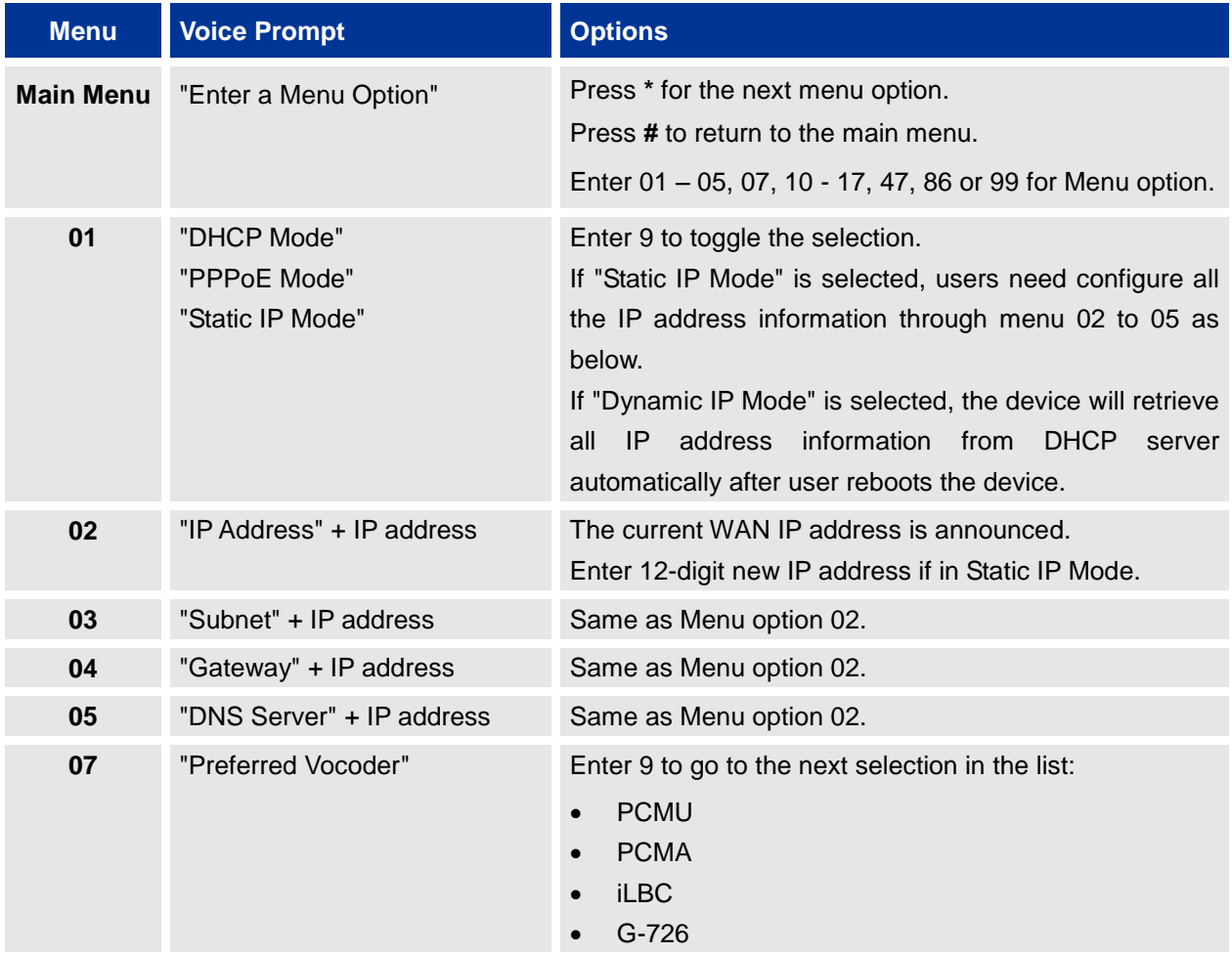

#### **Table 6: GXP1100/GXP1105 IVR MENU**

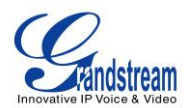

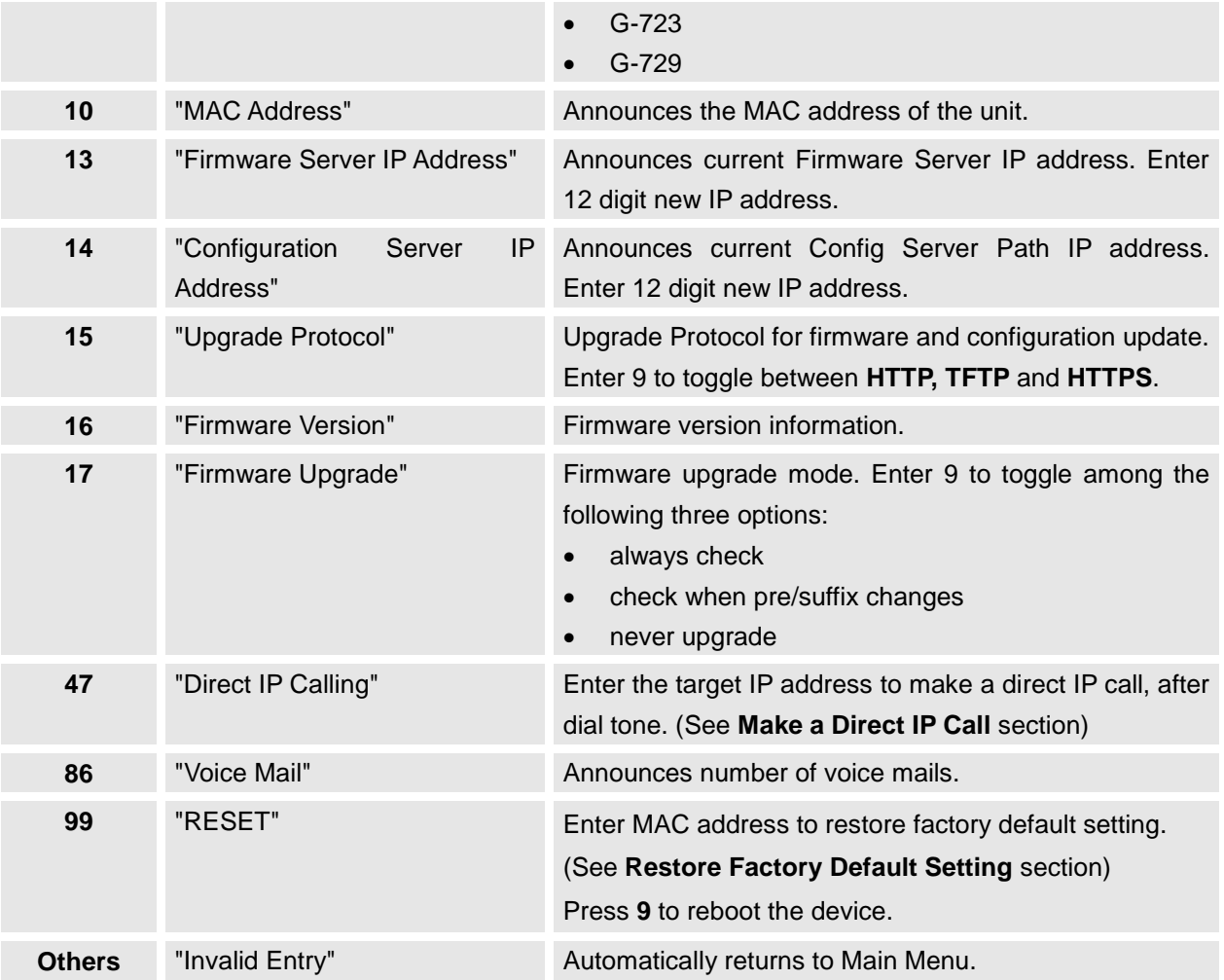

### <span id="page-25-0"></span>**CONFIGURATION VIA WEB BROWSER**

The GXP1100/GXP1105 embedded Web server responds to HTTP/HTTPS GET/POST requests. Embedded HTML pages allow a user to configure the IP phone through a Web browser such as Microsoft's IE, Mozilla Firefox and Google Chrome.

To access the GXP1100/GXP1105 Web GUI:

- 1. Connect the computer to the same network as the phone;
- 2. Make sure the phone is turned on and wait until the indicator on the top right corner turns from RED to OFF;
- 3. Take the handset off hook. Enter \*\*\* and then press 02 to hear the IP address;

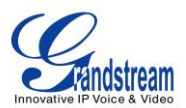

- 4. Open a Web browser on your computer;
- 5. Enter the phone's IP address in the address bar of the browser;
- 6. Enter the administrator's login and password to access the Web Configuration Menu.

#### **Note:**

- The computer has to be connected to the same sub-network as the phone. This can be easily done by connecting the computer to the same hub or switch as the phone connected to. In absence of a hub/switch (or free ports on the hub/switch), please connect the computer directly to the PC port on the back of the phone;
- If the phone is properly connected to a working Internet connection, the IP address of the phone can be obtained from IVR Menu option 02. This address has the format: xxx.xxx.xxx.xxx, where xxx stands for a number from 0-255. Users will need this number to access the Web GUI. For example, if the phone has IP address 192.168.40.154, please enter "http://192.168.40.154" in the address bar of the browser;
- The default administrator password is set to "admin". The default end user password is set to "123";
- When changing any settings, always SUBMIT them by pressing the "Save" or "Save and Apply" button on the bottom of the page. If the change is saved only but not applied, after making all the changes, click on the "APPLY" button on top of the page to submit. After submitting the changes in all the Web GUI pages, reboot the phone to have the changes take effect if necessary (All the options under "Accounts" page and "Phonebook" page do not require reboot. Most of the options under "Settings" page do not require reboot).

#### <span id="page-26-0"></span>**DEFINITIONS**

This section describes the options in the GXP1100/GXP1105 Web GUI. As mentioned, you can log in as an administrator or an end user.

- **Status:** Displays the Account status, Network status, and System Info of the phone;
- **Account:** To configure the SIP account;
- **Network:** To configure network settings;
- **Settings:** To configure call features, ring tone, programmable keys and etc;
- **Maintenance:** To configure web/Telnet access, upgrading and provisioning, language settings, TR-069, security and etc.
- **Phonebook:** To manage Phonebook and LDAP.

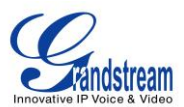

#### <span id="page-27-0"></span>**STATUS PAGE DEFINITIONS**

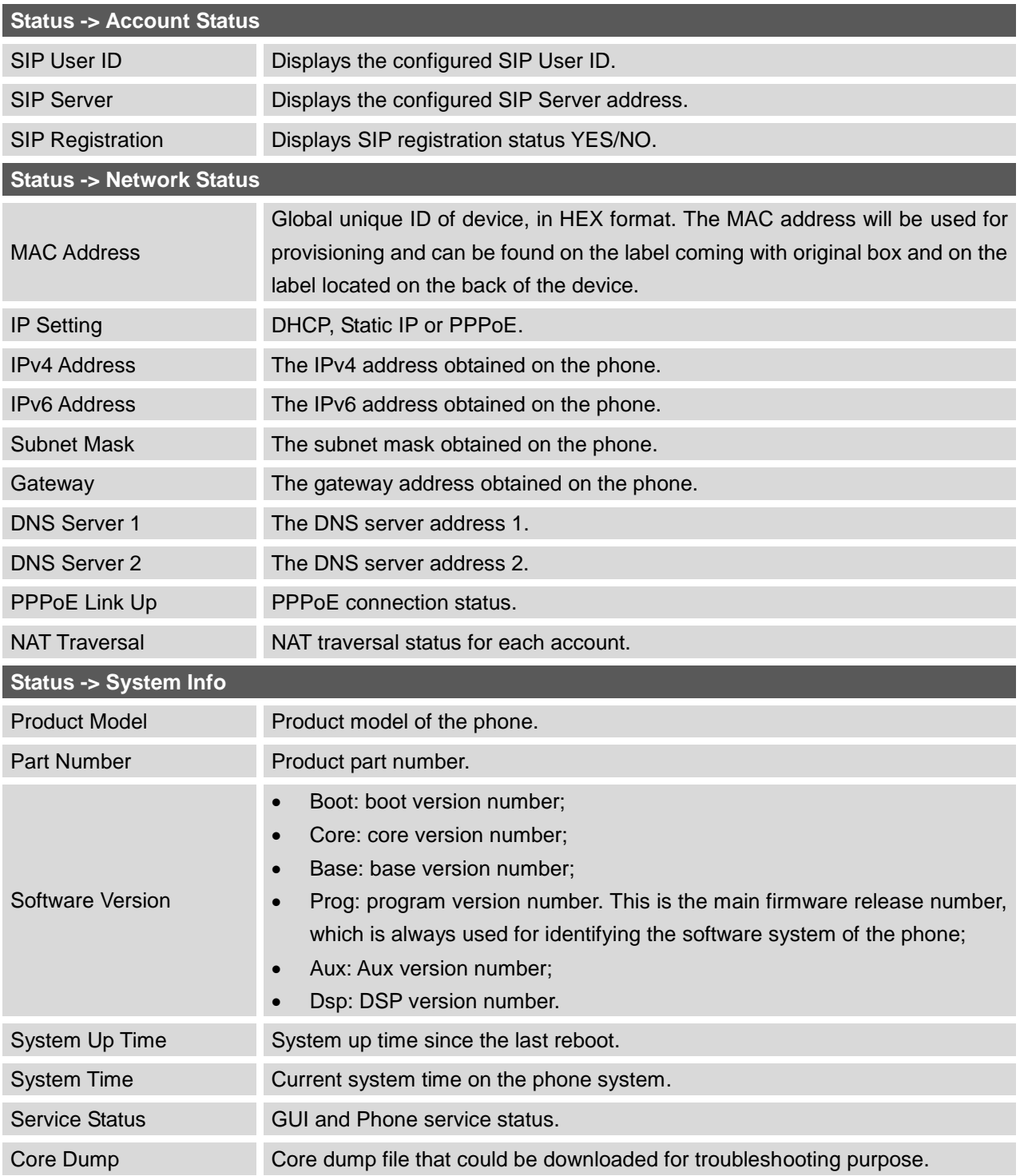

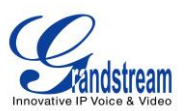

#### <span id="page-28-0"></span>**ACCOUNT PAGE DEFINITIONS**

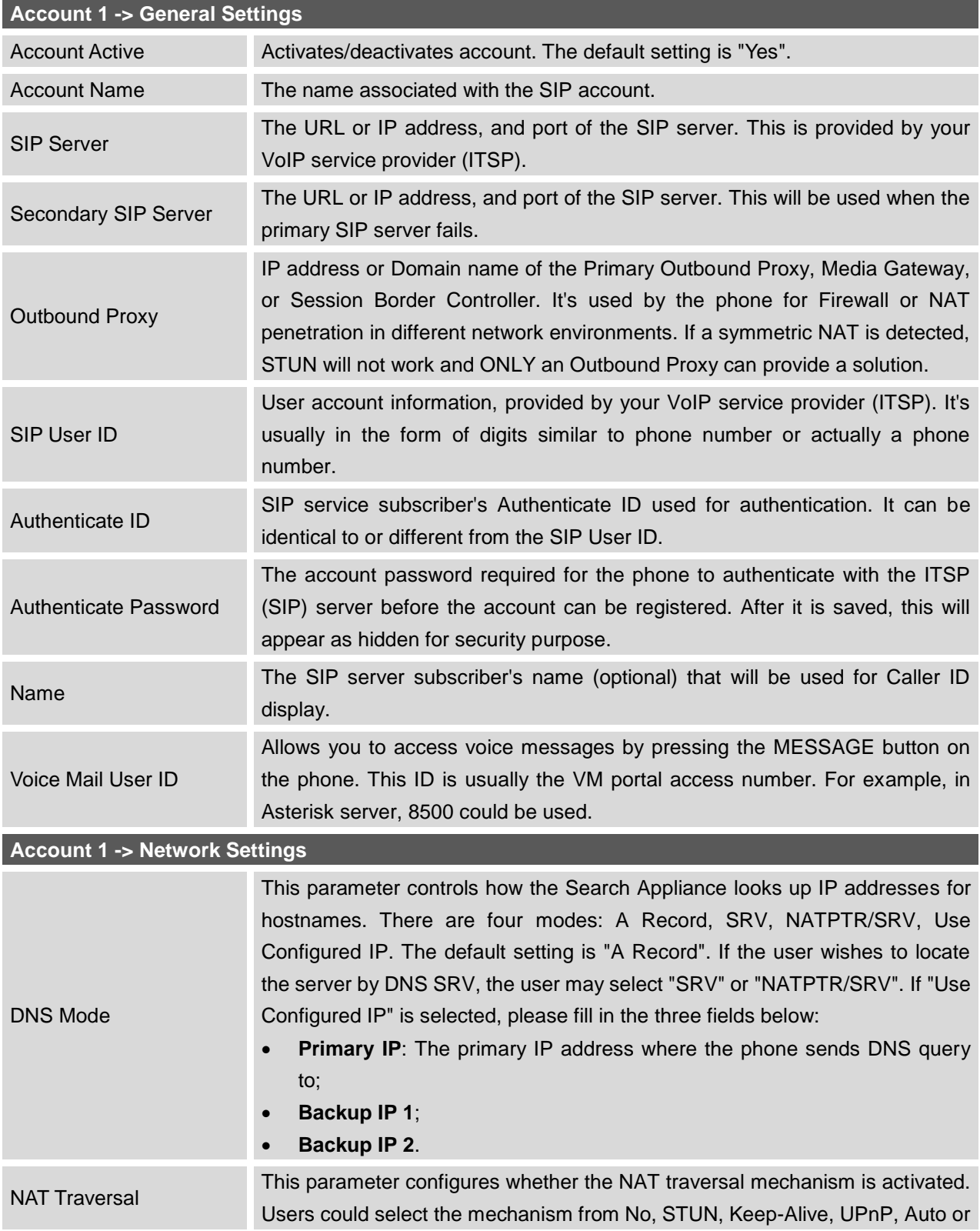

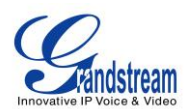

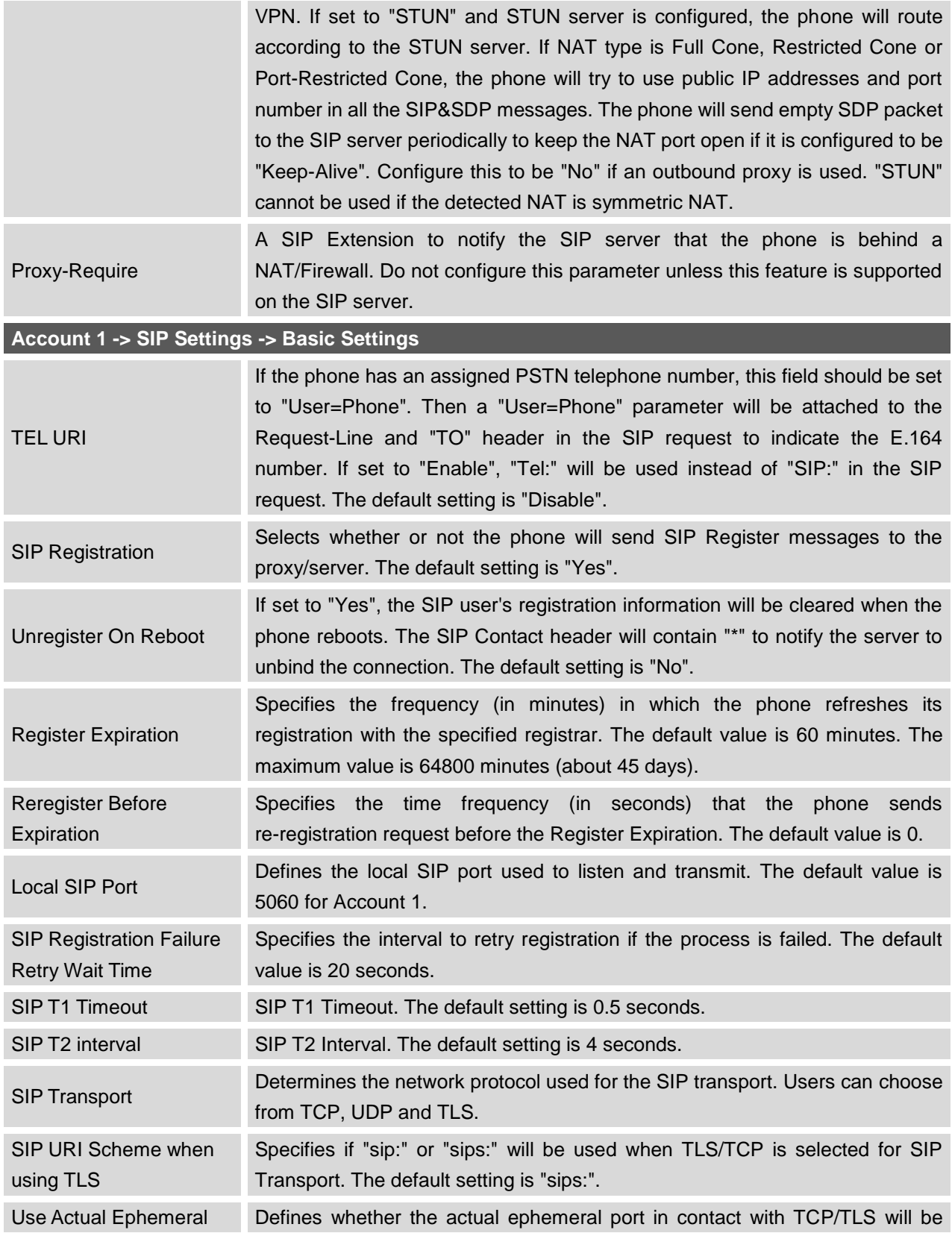

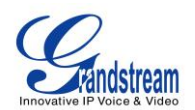

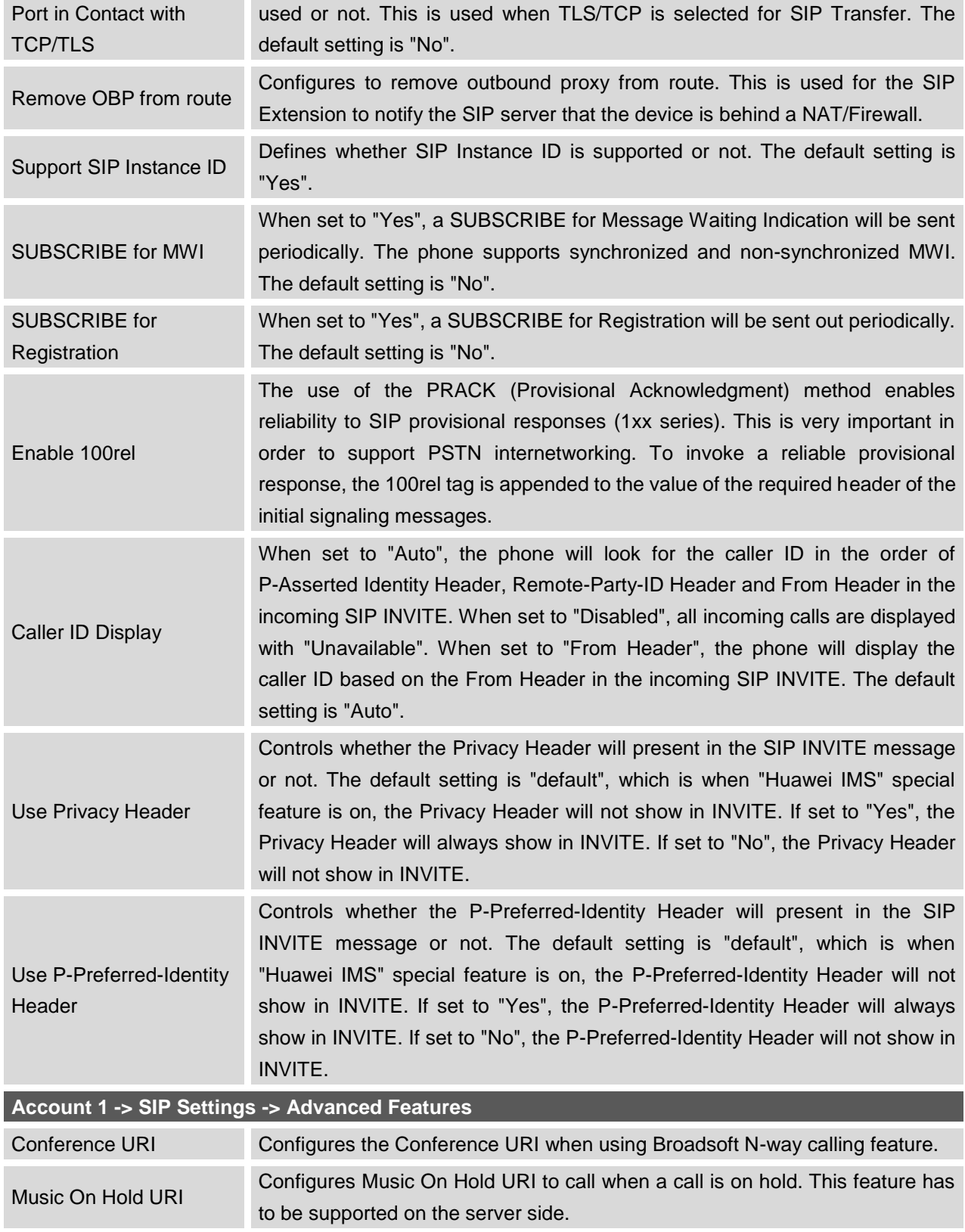

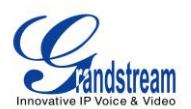

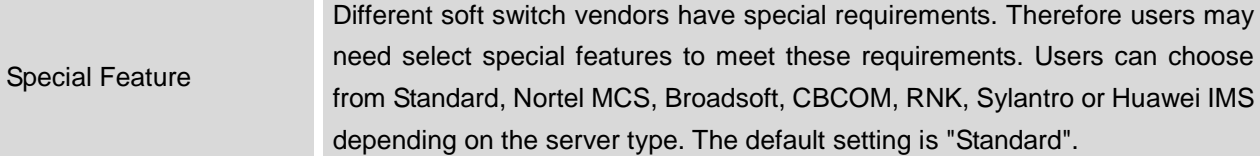

# **Account 1 -> SIP Settings -> Session Timer**

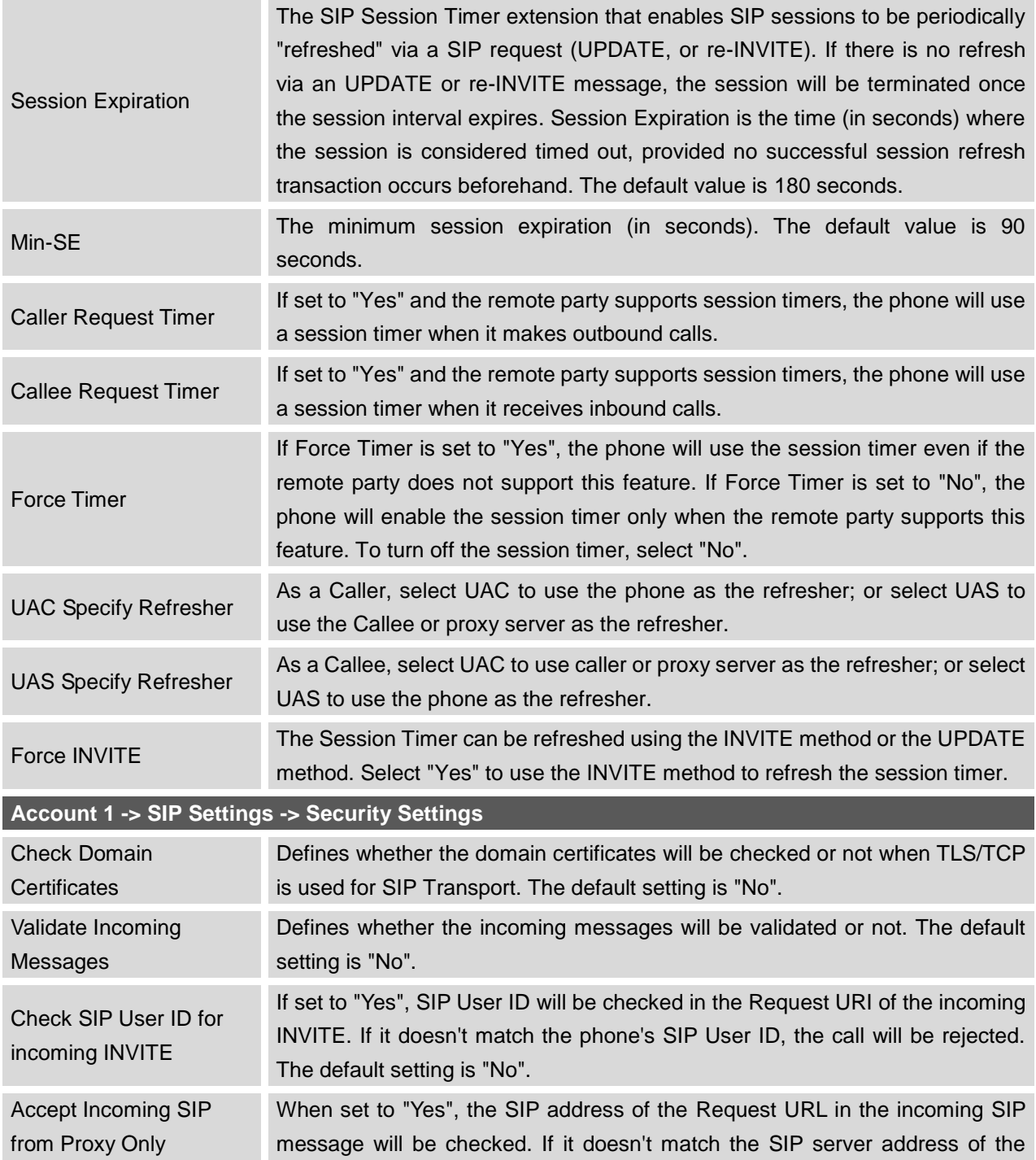

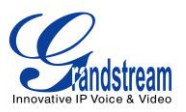

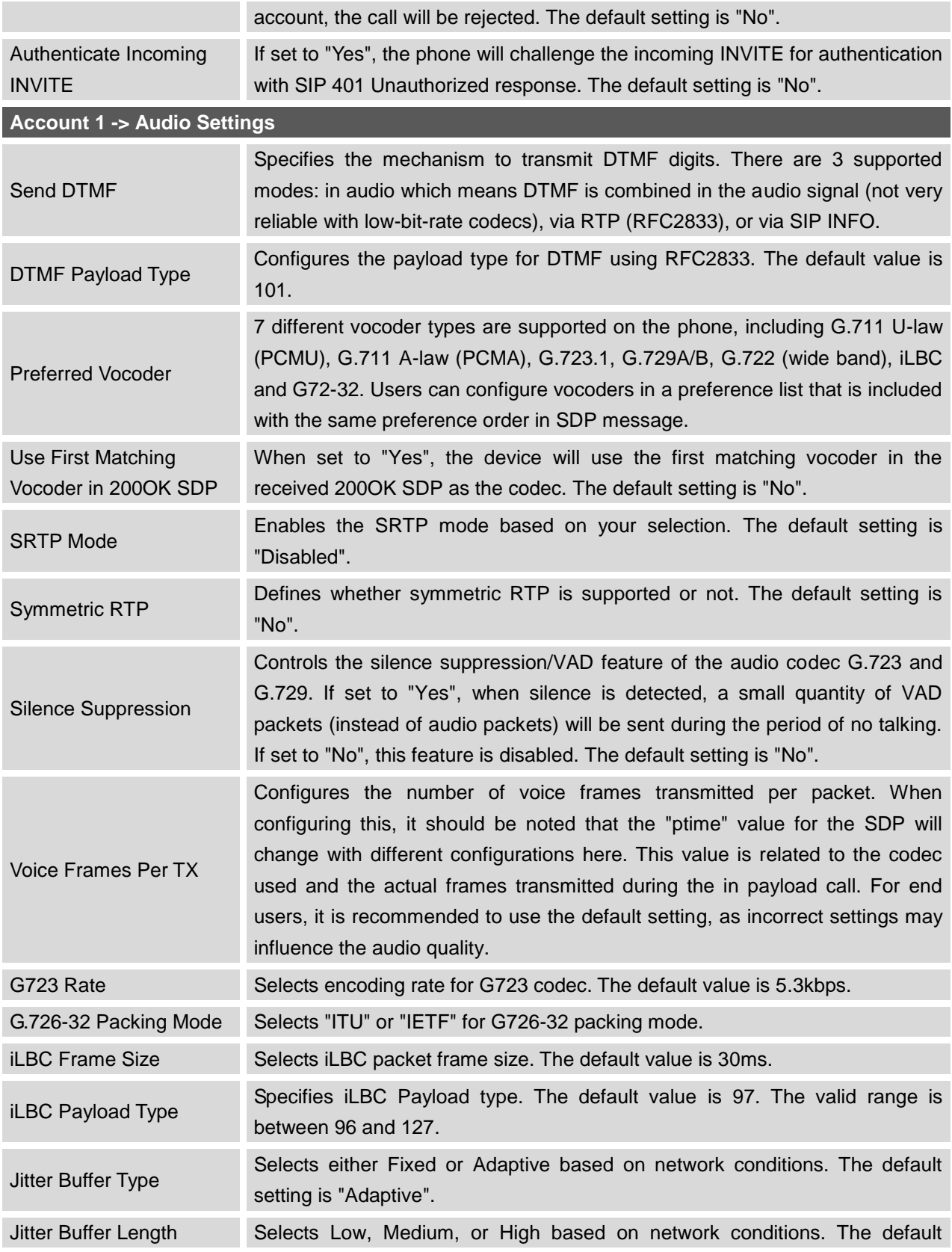

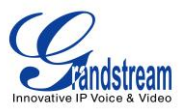

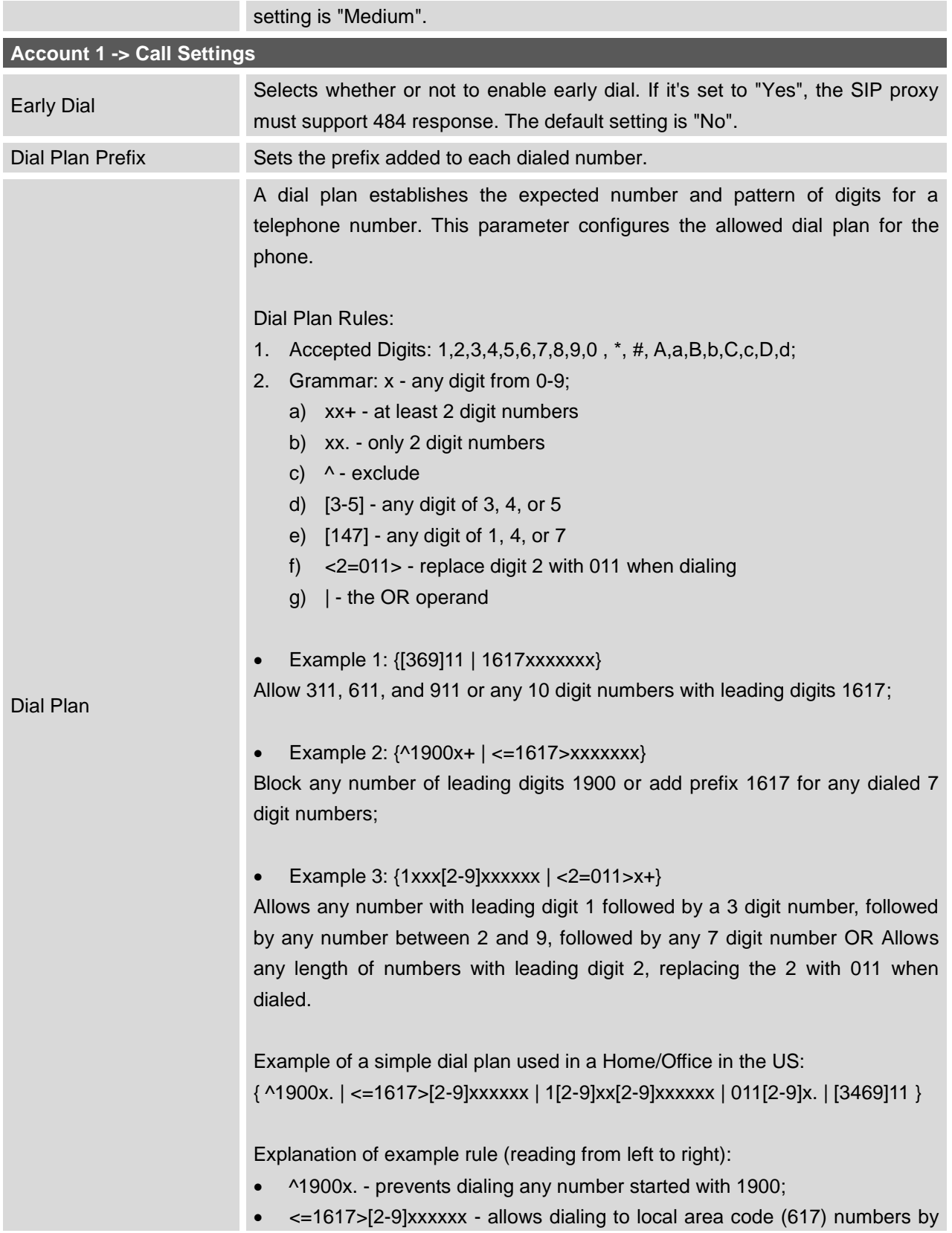

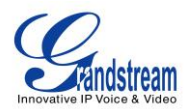

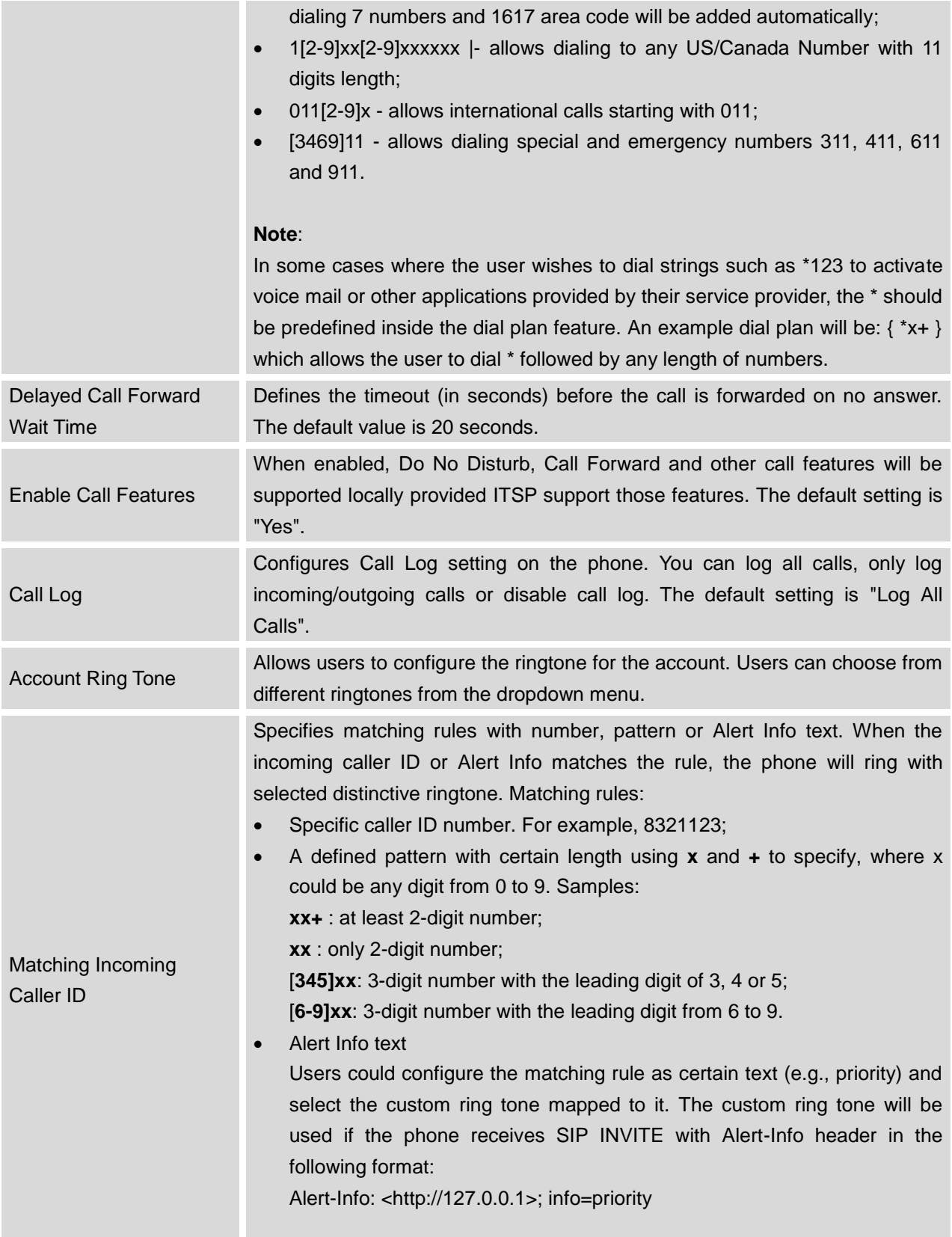

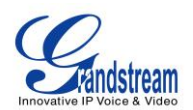

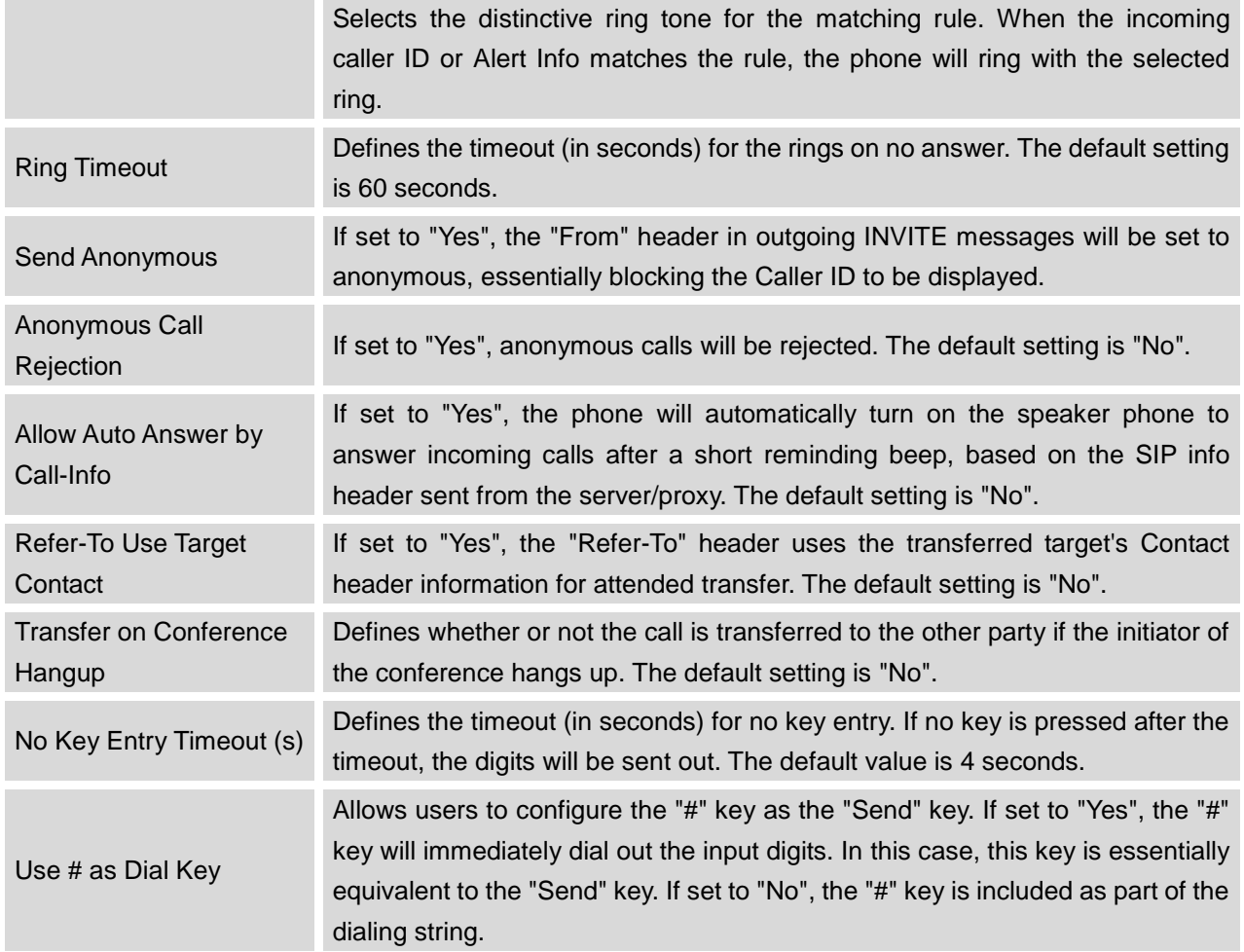

#### <span id="page-35-0"></span>**SETTINGS PAGE DEFINITIONS**

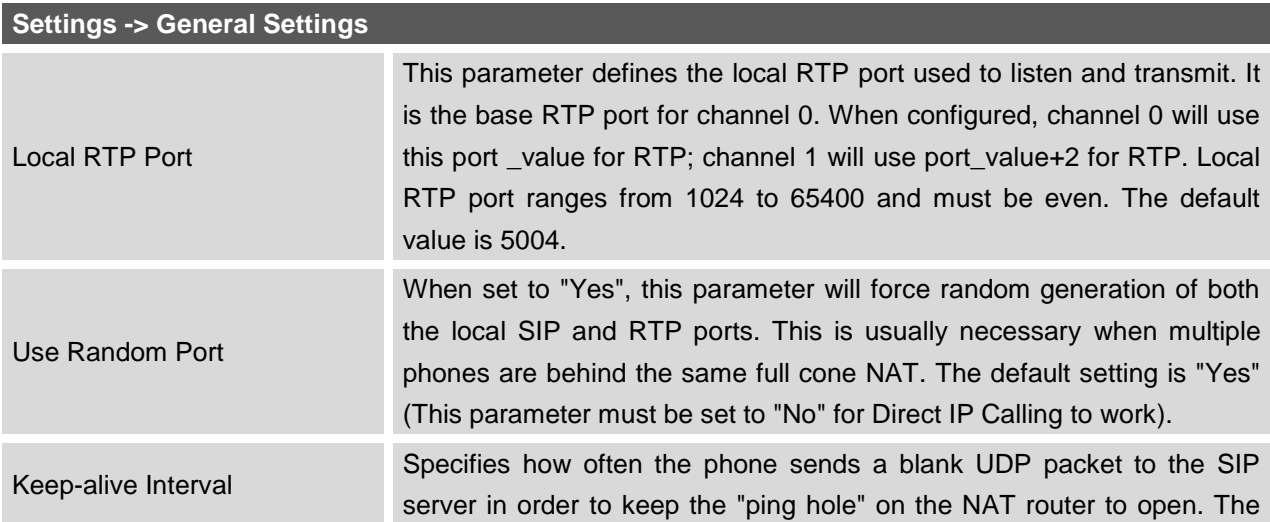

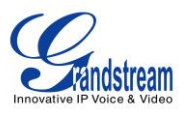

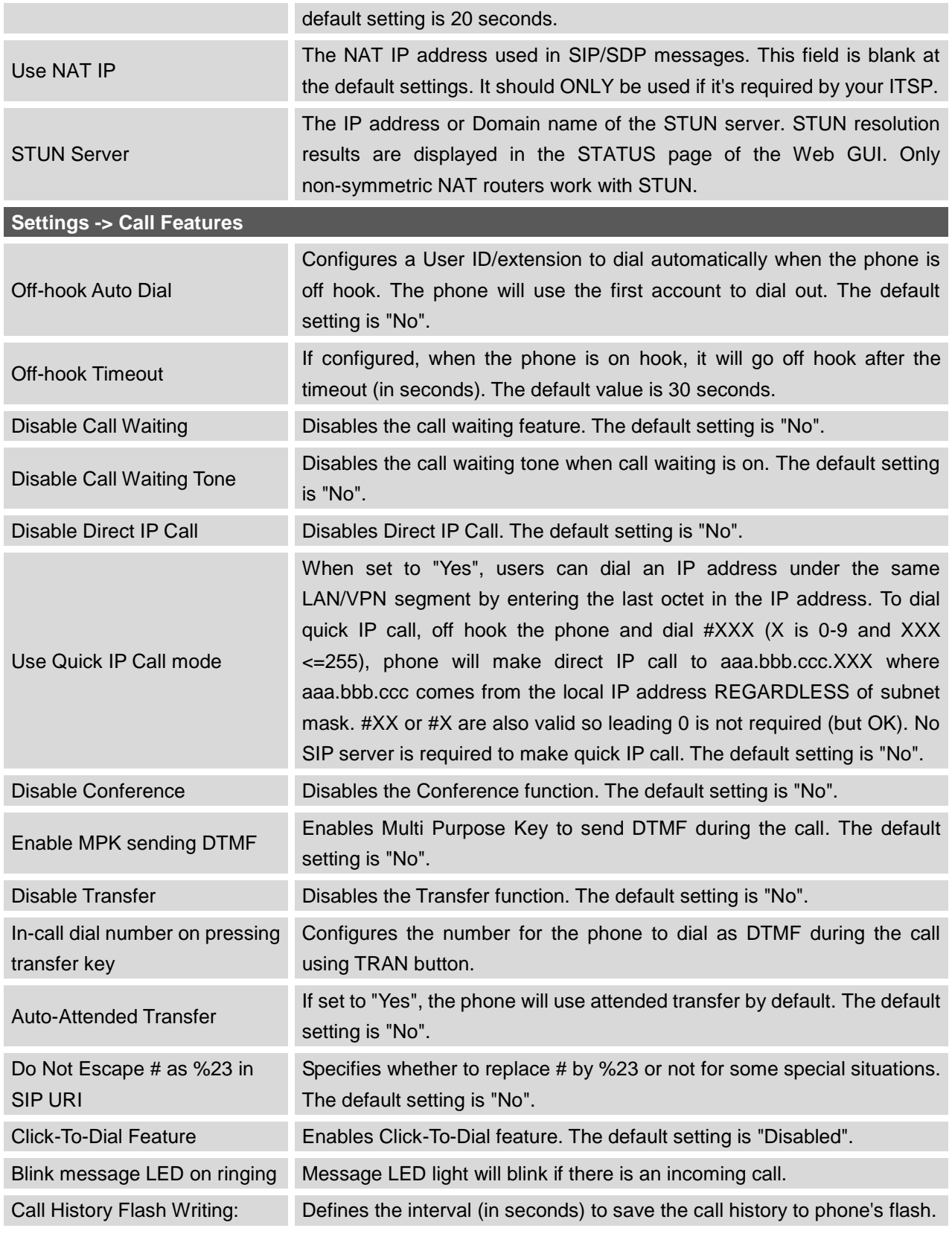

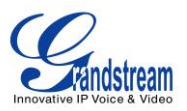

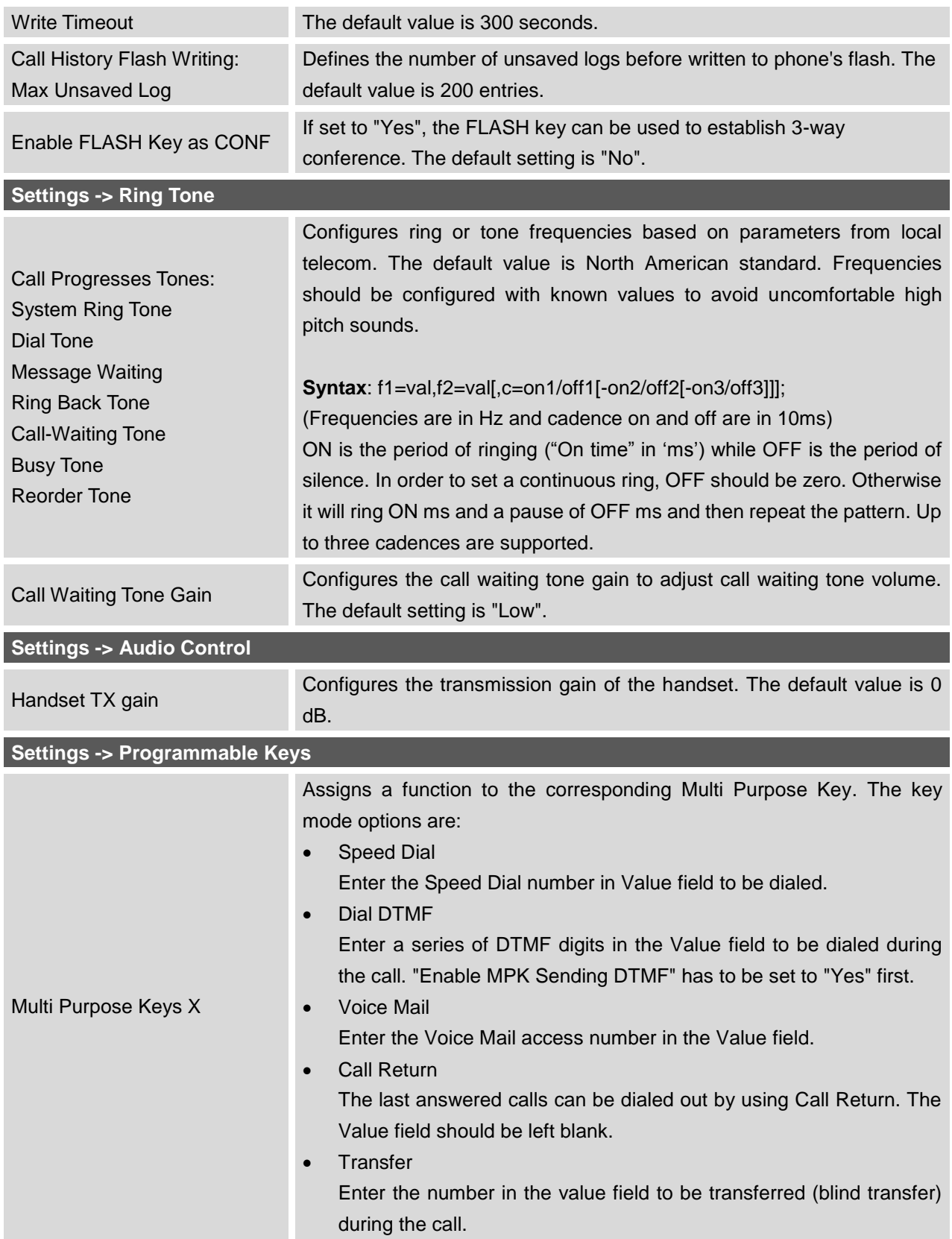

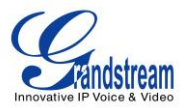

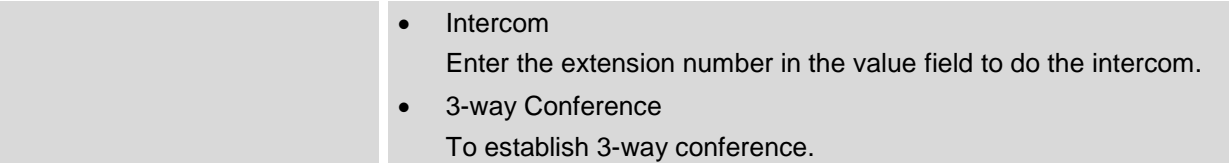

#### <span id="page-38-0"></span>**NETWORK PAGE DEFINITIONS**

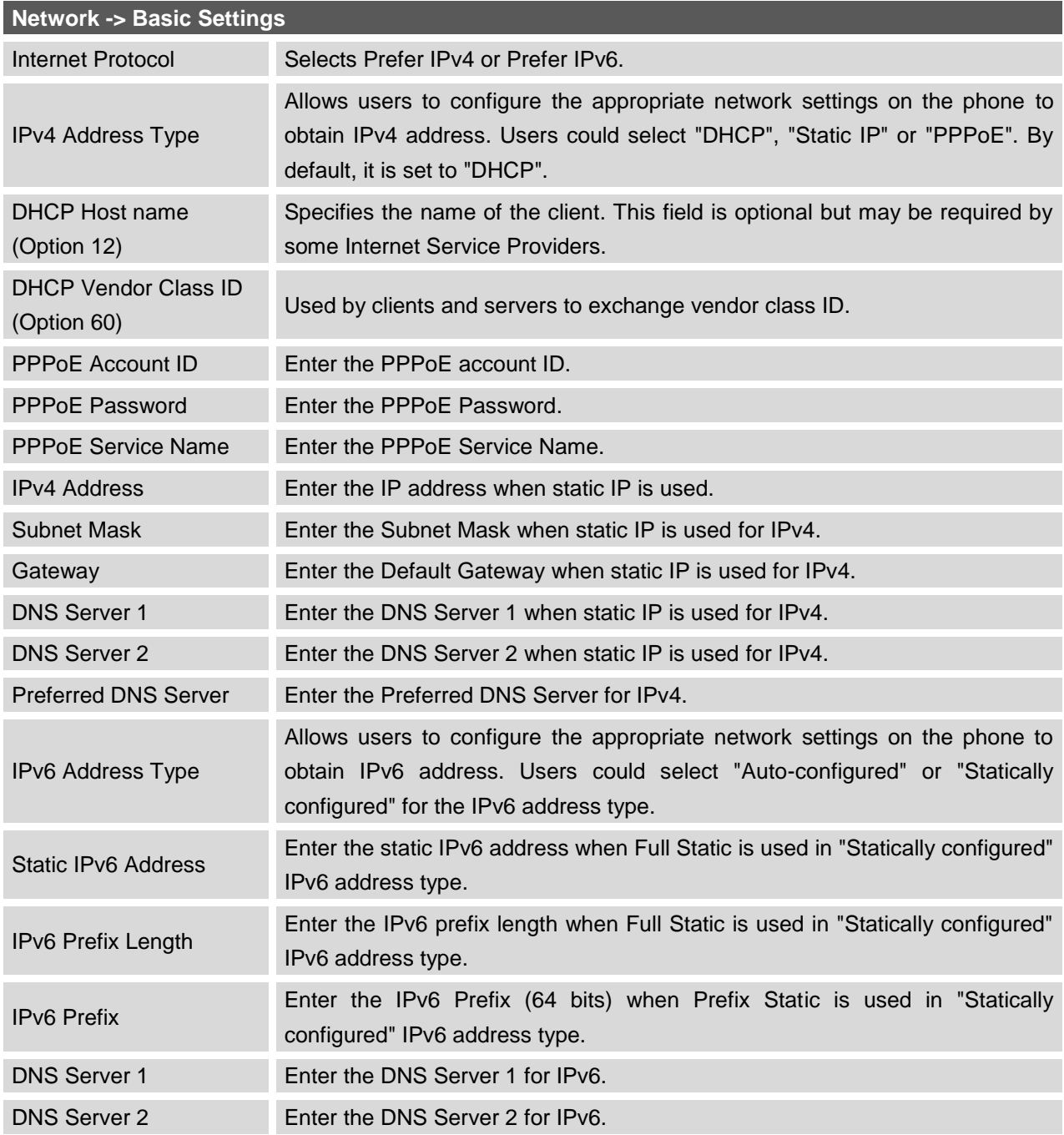

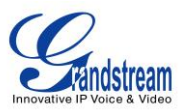

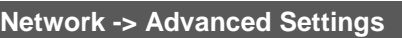

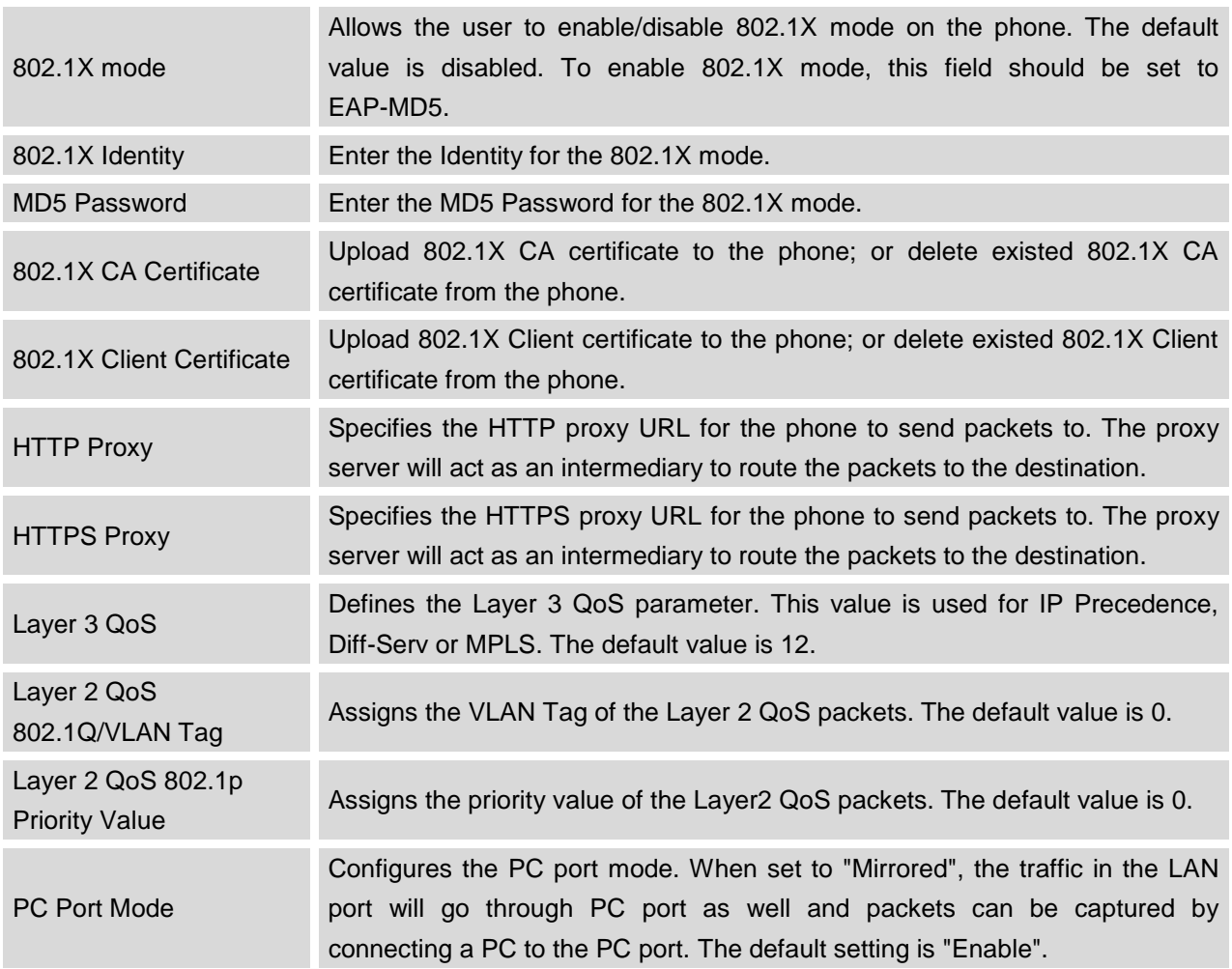

#### <span id="page-39-0"></span>**MAINTENANCE PAGE DEFINITIONS**

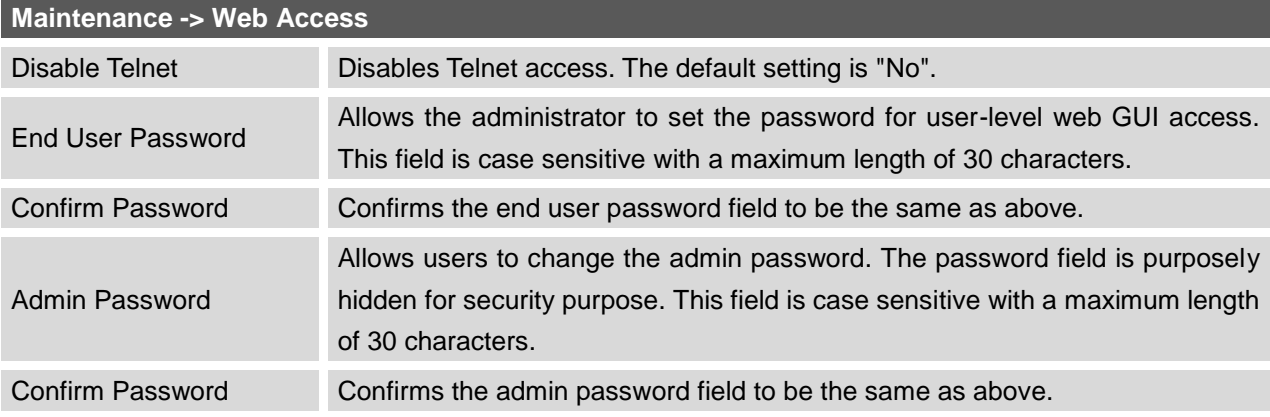

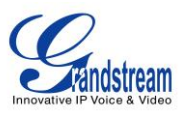

# **Maintenance -> Upgrade and Provisioning**

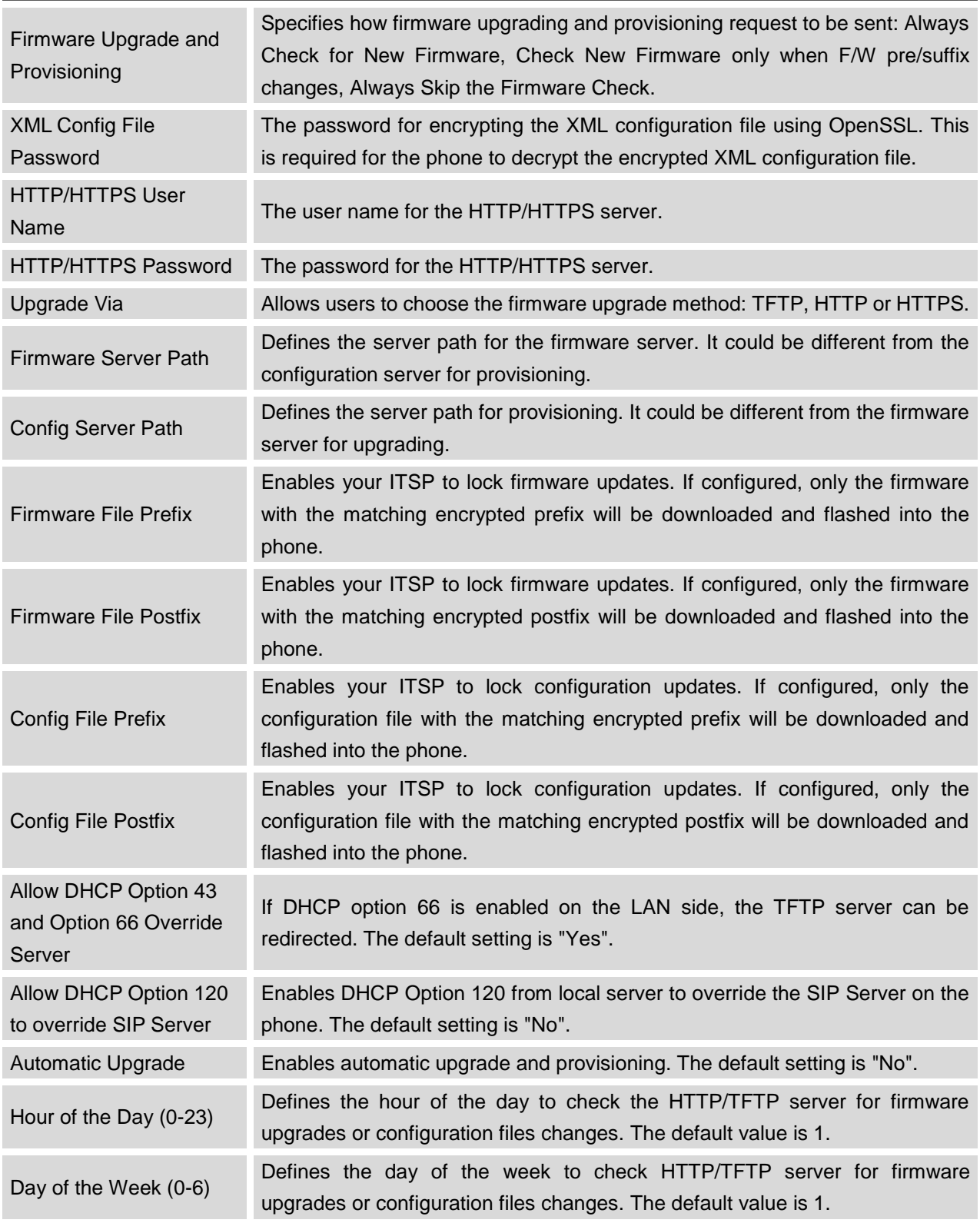

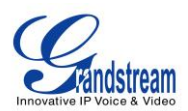

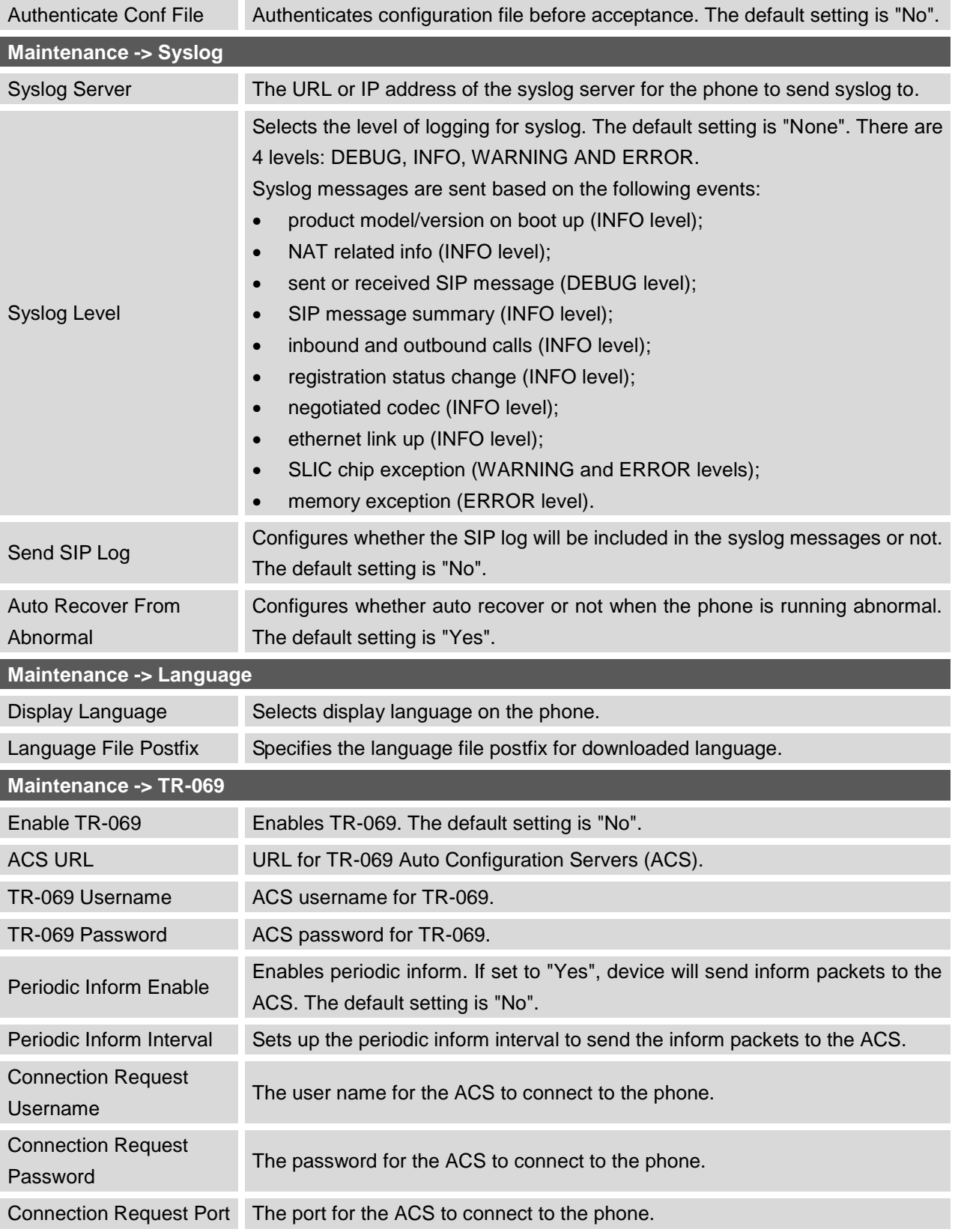

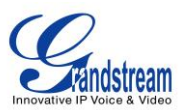

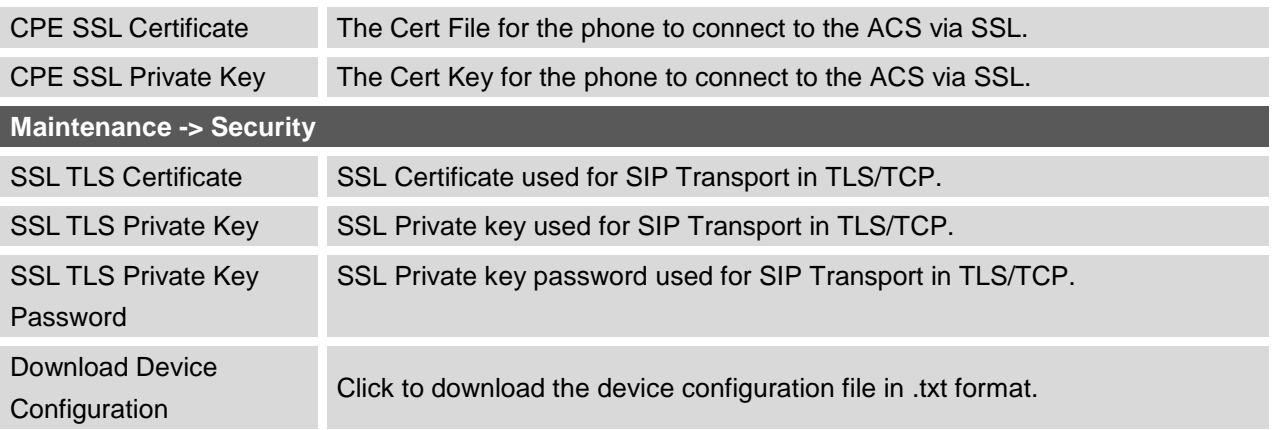

### <span id="page-42-0"></span>**NAT SETTINGS**

If the devices are kept within a private network behind a firewall, we recommend using STUN Server. The following settings are useful in the STUN Server scenario:

#### **STUN Server**

Under **Settings**->**General Settings**, enter a STUN Server IP (or FQDN) that you may have, or look up a free public STUN Server on the internet and enter it on this field. If using Public IP, keep this field blank.

#### **Use Random Ports**

It is under **Settings**->**General Settings**. This setting depends on your network settings. When set to "Yes", it will force random generation of both the local SIP and RTP ports. This is usually necessary when multiple GXPs are behind the same NAT. If using a Public IP address, set this parameter to "No".

#### **NAT Traversal**

It is under **Accounts X**->**Network Settings**. Default setting is "No". Enable the device to use NAT traversal when it is behind firewall on a private network. Select Keep-Alive, Auto, STUN (with STUN server path configured too) or other option according to the network setting.

### <span id="page-42-1"></span>**CLICK-TO-DIAL**

From GXP1100/GXP1105 Web GUI, users could dial out with Click-to-Dial feature on the top menu of the Web GUI when the account is registered. Before using the Click-To-Dial feature, make sure the option "Click-To-Dial Feature" under web GUI->Settings->Call Features is turned on. By default it's

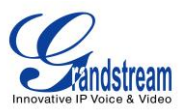

disabled and the dialing icon in web GUI is in grey  $\left| \rule{0pt}{10pt} \right|$ .

After clicking on the **interpret in the interpretation** icon, a new dialing window will show as the figure below. Enter number and click on "Dial", the phone will go off hook and dial out the number from account 1.

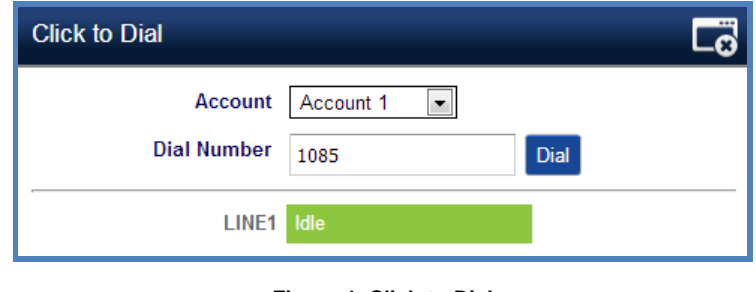

**Figure 4: Click-to-Dial**

<span id="page-43-0"></span>Additionally, users could directly send the command for the phone to dial out by specifying the following URL in PC's web browser, or in the field as required in other call modules.

#### **http://***ip\_address***/cgi-bin/api-make\_call?phonenumber=***1234***&account=***0***&password=***admin*

In the above link, replace the *fields* with

- *ip\_address*: Phone's IP Address.
- **phonenumber=***1234*: The number for the phone to dial out
- **account=***0*:

The account index for the phone to make call. The index is 0 for account 1, 1 for account 2, 2 for account 3, and etc.

 **password=***admin*: The admin login password of phone's Web GUI.

### **SAVING THE CONFIGURATION CHANGES**

After users makes changes to the configuration, press the "Save" button will save but not apply the changes until the "Apply" button on the top of web GUI page is clicked. Or, users could directly press "Save and Apply" button. We recommend rebooting or powering cycle the phone after applying all the changes.

#### **REBOOTING FROM REMOTE LOCATIONS**

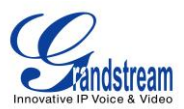

Press the "Reboot" button on the top right corner of the web GUI page to reboot the phone remotely. The web browser will then display a reboot message. Wait for about 1 minute to log in again.

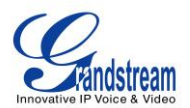

# **UPGRADING AND PROVISIONING**

<span id="page-45-0"></span>The GXP1100/GXP1105 can be upgraded via TFTP/HTTP/HTTPS by configuring the URL/IP Address for the TFTP/HTTP/HTTPS server and selecting a download method. Configure a valid URL for TFTP or HTTP; the server name can be FQDN or IP address.

#### **Examples of valid URLs:**

firmware.grandstream.com fw.ipvideotalk.com/gs

There are two ways to setup a software upgrade server: The IVR Menu or the Web Configuration Interface.

### <span id="page-45-1"></span>**UPGRADE VIA IVR MENU**

Follow the steps below to configure the Upgrade Server IP address via IVR:

- Pick up the handset, press \*\*\* to access the IVR Menu;
- Input menu option 15 for "Upgrading Protocol". Then press 9 to toggle between different upgrading methods;
- Press # to return to the main menu and input menu option 13 for "Firmware Server IP Address";
- Input the 12-digit firmware upgrade IP address. For example, if the firmware upgrade IP address is 10.0.50.191, input 010000050191.

Then reboot the phone. The LED indicator on the top right corner will turn orange and red and then turn off which indicates the phone has restarted. After a while the indicator will blink in red meaning the download is in process. When upgrading is done you will see the phone restarts again. Please do not interrupt or power cycle the phone when the upgrading process is on.

#### <span id="page-45-2"></span>**UPGRAGE VIA WEB GUI**

Open a web browser on PC and enter the IP address of the phone. Then, login with the administrator username and password. Go to Maintenance->Upgrade and Provisioning page, enter the IP address or the FQDN for the upgrade server in "Firmware Server Path" field and choose to upgrade via TFTP or HTTP/HTTPS. Update the change by clicking the "Save and Apply" button. Then "Reboot" or power cycle the phone to update the new firmware.

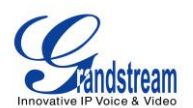

The indicator on the top right corner will turn orange and red and then turn off which indicates the phone has restarted. After a while the indicator will blink in red meaning the download is in process. When download is done you will see the phone restarts again. Please do NOT disrupt or power down the unit. If a firmware upgrade fails for any reason (e.g., TFTP/HTTP server is not responding, there are no code image files available for upgrade, or checksum test fails, etc), the phone will stop the upgrading process and reboot using the existing firmware/software.

Firmware upgrades take around 60 seconds in a controlled LAN or 5-10 minutes over the Internet. We recommend completing firmware upgrades in a controlled LAN environment whenever possible.

### <span id="page-46-0"></span>**NO LOCAL TFTP/HTTP SERVERS**

For users that would like to use remote upgrading without a local TFTP/HTTP server, Grandstream offers a NAT-friendly HTTP server. This enables users to download the latest software upgrades for their phone via this server. Please refer to the webpage:

[http://www.grandstream.com/support/firmware.](http://www.grandstream.com/support/firmware)

Alternatively, users can download a free TFTP or HTTP server and conduct a local firmware upgrade. A free windows version TFTP server is available for download from: [http://www.solarwinds.com/products/freetools/free\\_tftp\\_server.aspx](http://www.solarwinds.com/products/freetools/free_tftp_server.aspx) [http://tftpd32.jounin.net/.](http://tftpd32.jounin.net/)

Instructions for local firmware upgrade via TFTP:

- 1. Unzip the firmware files and put all of them in the root directory of the TFTP server;
- 2. Connect the PC running the TFTP server and the phone to the same LAN segment;
- 3. Launch the TFTP server and go to the File menu->Configure->Security to change the TFTP server's default setting from "Receive Only" to "Transmit Only" for the firmware upgrade;
- 4. Start the TFTP server and configure the TFTP server in the phone's web configuration interface;
- 5. Configure the Firmware Server Path to the IP address of the PC;
- 6. Update the changes and reboot the phone.

End users can also choose to download a free HTTP server from <http://httpd.apache.org/> or use Microsoft IIS web server.

#### **Note:**

When the phone boots up, it will send a TFTP or HTTP request to download the configuration file "cfgxxxxxxxxxxxx" where "xxxxxxxxxxxx" is the MAC address of the phone. If it is a normal TFTP or HTTP upgrade, the following messages "TFTP Error from [IP ADRESS] requesting cfg000b82023dd4: File does not exist. Configuration File Download" can be ignored in the TFTP/HTTP server log.

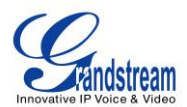

### <span id="page-47-0"></span>**CONFIGURATION FILE DOWNLOAD**

Grandstream SIP Devices can be configured via the Web Interface as well as via a Configuration File (binary or XML) through TFTP or HTTP/HTTPS. The "Config Server Path" is the TFTP or HTTP/HTTPS server path for the configuration file. It needs to be set to a valid URL, either in FQDN or IP address format. The "Config Server Path" can be the same or different from the "Firmware Server Path".

A configuration parameter is associated with each particular field in the web configuration page. A parameter consists of a Capital letter P and 2 to 3 (Could be extended to 4 in the future) digit numeric numbers. i.e., P2 is associated with the "Admin Password" in the Web GUI->Settings->Advanced Settings. For a detailed parameter list, please refer to the corresponding firmware release configuration template.

When the GXP1100/GXP1105 boots up or reboots, it will issue a request to download a configuration XML file named "cfgxxxxxxxxxxx.xml" followed by a file named "cfgxxxxxxxxxxxxx", where "xxxxxxxxxxx" is the MAC address of the phone, i.e., "cfg000b820102ab.xml" and "cfg000b820102ab". If the download of "cfgxxxxxxxxxxxx.xml" file is not successful, the provision program will download a generic cfg.xml file. The configuration file name should be in lower case letters.

For more details on XML provisioning, please refer to: [http://www.grandstream.com/general/gs\\_provisioning\\_guide\\_public.pdf](http://www.grandstream.com/general/gs_provisioning_guide_public.pdf)

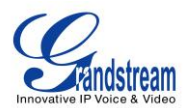

# **RESTORE FACTORY DEFAULT SETTINGS**

#### <span id="page-48-0"></span>**Warning:**

Restoring the Factory Default Settings will delete all configuration information on the phone. Please backup or print all the settings before you restore to the factory default settings. Grandstream is not responsible for restoring lost parameters and cannot connect your device to your VoIP service provider.

Please follow the instructions below to reset the phone:

Pick up the handset, press \*\*\* to access the IVR menu. Enter 99 for factory reset. Then enter the MAC address printed on the bottom of the sticker. Please use the following mapping:

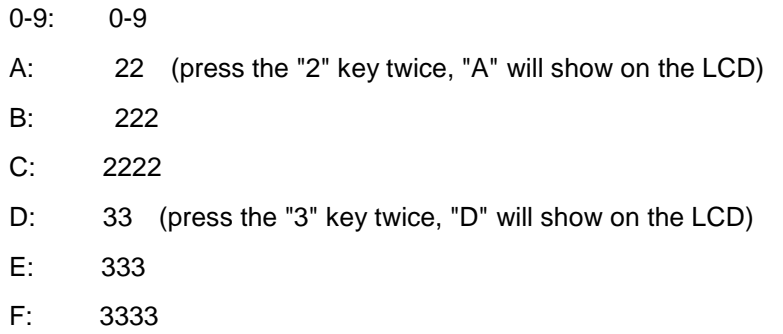

**Example:** if the MAC address is 000*b*8200*e*395, it should be key in as "000*222*8200*333*395".

#### **Note:**

- If there are digits like "22" in the MAC, you need to wait for 4 seconds to continue to key in another "2";
- Once the MAC address is correctly input, the phone will reboot. Otherwise, it will announce "Invalid Entry" and exit to the main menu.

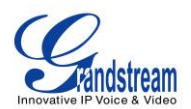

# **EXPERIENCING THE GXP1100/GXP1105**

<span id="page-49-0"></span>Please visit our website: [http://www.grandstream.com](http://www.grandstream.com/) to receive the most up- to-date updates on firmware releases, additional features, FAQs, documentation and news on new products.

We encourage you to browse our [product related documentation,](http://www.grandstream.com/index.php/products/) [FAQs](http://www.grandstream.com/support/faq) and [User and Developer Forum](http://forums.grandstream.com/) for answers to your general questions. If you have purchased our products through a Grandstream Certified Partner or Reseller, please contact them directly for immediate support.

Our technical support staff is trained and ready to answer all of your questions. Contact a technical support member or [submit a trouble ticket online](http://esupport.grandstream.com/) to receive in-depth support.

Thank you again for purchasing Grandstream IP phone, it will be sure to bring convenience and color to both your business and personal life.